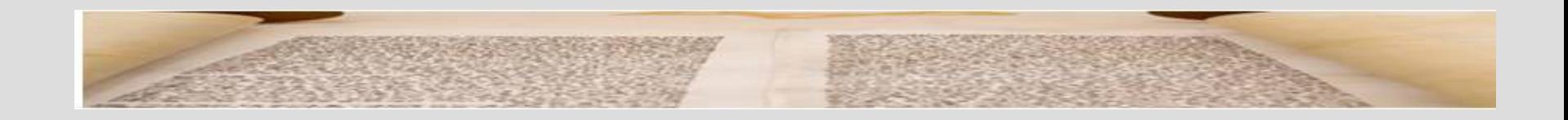

# **La Web of Knowledge**

**Biblioteca de Ciencias de la Información de la UCM**

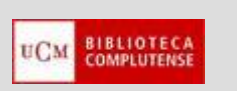

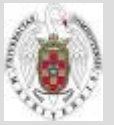

**CC. Información. Formación de Usuarios 2011**

### **PARA EMPEZAR**

- T. [Tutorial elaborado por el Consorcio Madroño de Bibliotecas](http://www.consorciomadrono.es/info/web/consorcio_madrono/recursos_electronicos/web_of_knowledge/isi_web_of_knowledge_videotutorial.php)
- $\mathcal{L}_{\mathrm{max}}$  [FECYT. Portal de acceso a la Web of Knowledge:](http://www.accesowok.fecyt.es/?page_id=13) Sitio web de la FECYT, con información detallada acerca de los productos incluidos en WOK y sus funcionalidades. Acceso a tutoriales y material de apoyo
- $\mathcal{L}_{\mathcal{A}}$  [Watch it! Tutorial: ISI Web of Knowledge:](http://www.csu.edu.au/division/library/how-to/watch-it/isi/isi.html) Tutorial dinámico elaborado por la biblioteca de la Charles Sturt University (Australia)
- $\mathcal{L}_{\mathcal{A}}$  ["Vídeo tutorial índice h, e índice de citas":](http://www.youtube.com/watch?v=fpvMd9ycKBc) elaborado por los alumnos de la Facultad de Comunicación y Documentación de la Universidad de Murcia
- $\mathcal{L}_{\mathcal{A}}$ [Help files:](http://0-sauwok.fecyt.es.cisne.sim.ucm.es/images/WOKRS410B4/help/WOK/h_toc.html) Página de ayuda de la WOK
- **The State** [Web of Knowledge tarjeta de consulta rápida](http://thomsonreuters.com/content/science/pdf/ssr/training/wos_qrc_es.pdf) (español)
- **The State** [Web of Knowledge quick reference card](http://thomsonreuters.com/content/science/pdf/ssr/training/wos_qrc_en.pdf) (inglés)
- $\mathcal{L}_{\mathcal{A}}$ [Glossary of Thomson Scientific Terminology](http://science.thomsonreuters.com/support/patents/patinf/terms/)
- $\mathcal{C}$ [WEB OF SCIENCE:](http://thomsonreuters.com/content/science/pdf/ssr/training/wos_workbook_es.pdf) manual en español elaborado por Thomson Reuters

## **VAMOS A APRENDER**

- $\overline{\phantom{a}}$  **BÚSQUEDAS CONJUNTAS:** Buscar en la Web of Knowledge; limitar y ampliar búsquedas; acceder a los textos de los artículos; gestionar resultados de una búsqueda
- $\mathbb{R}^n$  **BÚSQUEDAS EN BASES DE DATOS INDIVIDUALES. LA WEB OF SCIENCE:**
	- $\Box$ **Buscar, limitar búsquedas.**
	- $\Box$ **Gestionar resultados**
	- $\Box$  **Otras opciones: Historial de búsqueda, Lista marcada, Cited reference Search, Author Finder**
- $\mathbb{R}^n$ **PERSONALIZACIÓN DEL ACCESO AL PORTAL**
- $\mathcal{C}^{\mathcal{A}}$  **OTRAS HERRAMIENTAS:**
	- $\Box$ Journal Citation Reports (JCR)
	- $\Box$ ResearcherID
	- $\Box$ Scientific WebPlus
	- □ Essential Science Indicators
	- $\Box$ ISI HighlyCited.com
	- $\Box$ Science Watch

# **QUÉ ES**

- $\overline{\phantom{a}}$  **QUE ES:** "Es una plataforma de la empresa Thomson Reuters basada en la tecnología web, formada por una amplia colección de bases de datos bibliográficas, citas y referencias de publicaciones científicas de cualquier disciplina del conocimiento, tanto científico, como tecnológico, humanístico y sociológico, desde 1945".
- $\mathbb{R}^n$  Incluye, entre sus principales bases de datos, Web of Science y Current Contents Connect, así como fuentes adicionales de contenido con recursos Web, así como recursos especializados en congresos, patentes y actas (Proceedings y Derwent) y herramientas de evaluación del rendimiento (Journal Citation Report y Essential Science Indicators).

[\(Más información\)](http://www.accesowok.fecyt.es/?page_id=21)

## **1. ACCESO PARA USUARIOS DE LA BUC**

 $\mathbb{R}^n$  **ACCESO DESDE LA BUC:** Desde la página principal de la BUC, seleccionamos la pestaña "Bases de datos" y escribimos "Web of Knowledge" en la caja de búsqueda. Se nos presenta un registro del catálogo Cisne, con información detallada sobre el portal y un enlace para acceder al mismo ("Acceso restringido a usuarios de la UCM"). Pinchando en ese enlace, accedemos a la página principal del portal, o a la pantalla de identificación de usuario si accedemos desde fuera de la UCM.

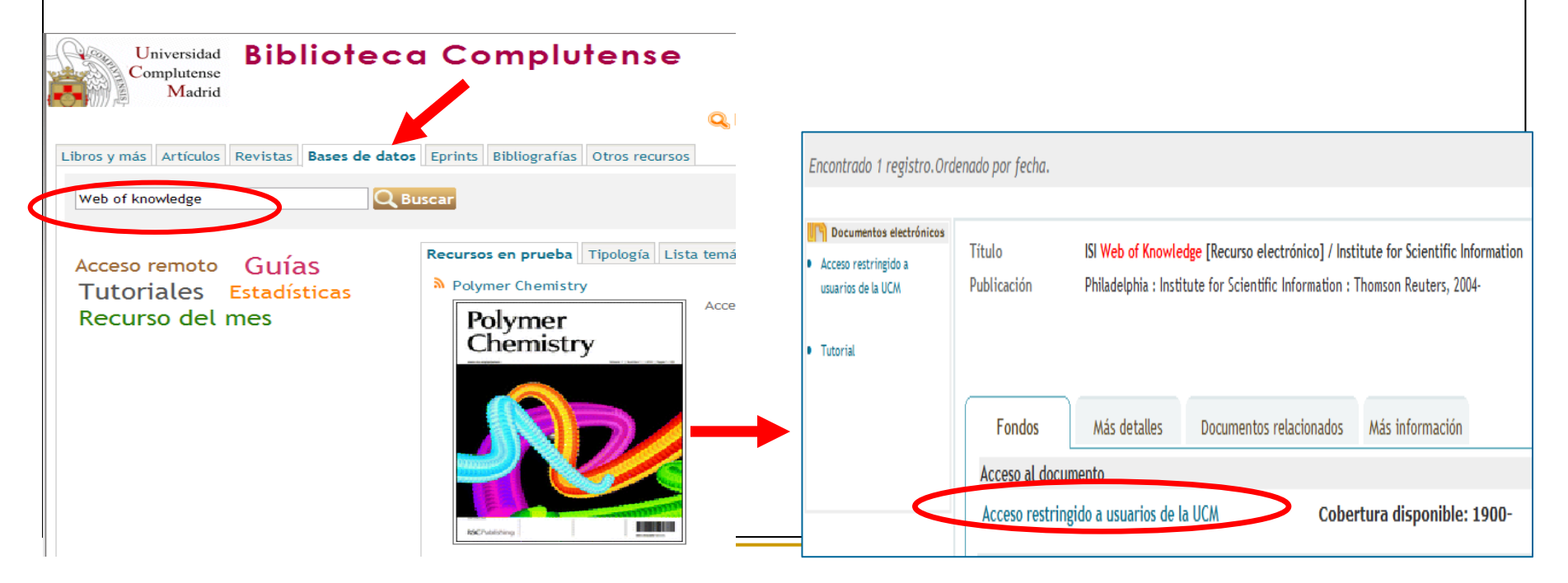

## **1. ACCESO PARA USUARIOS DE LA BUC**

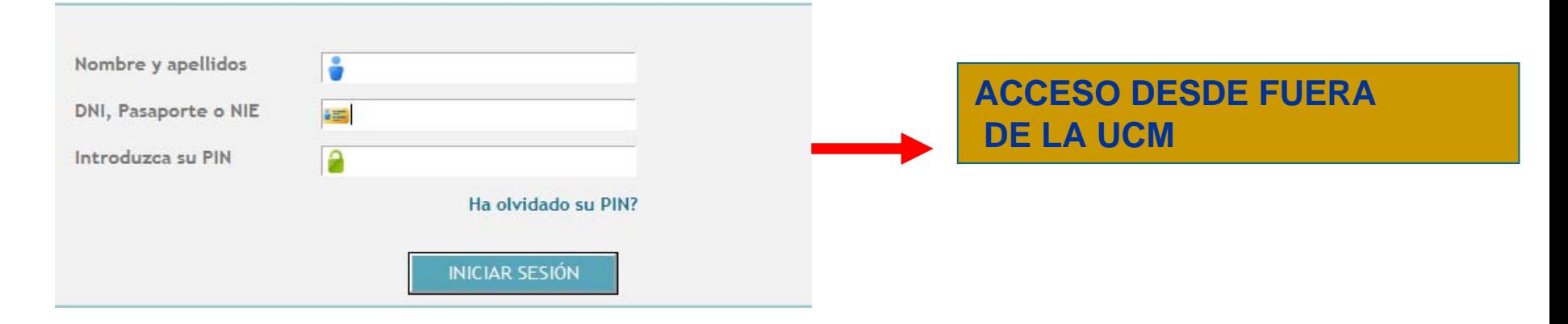

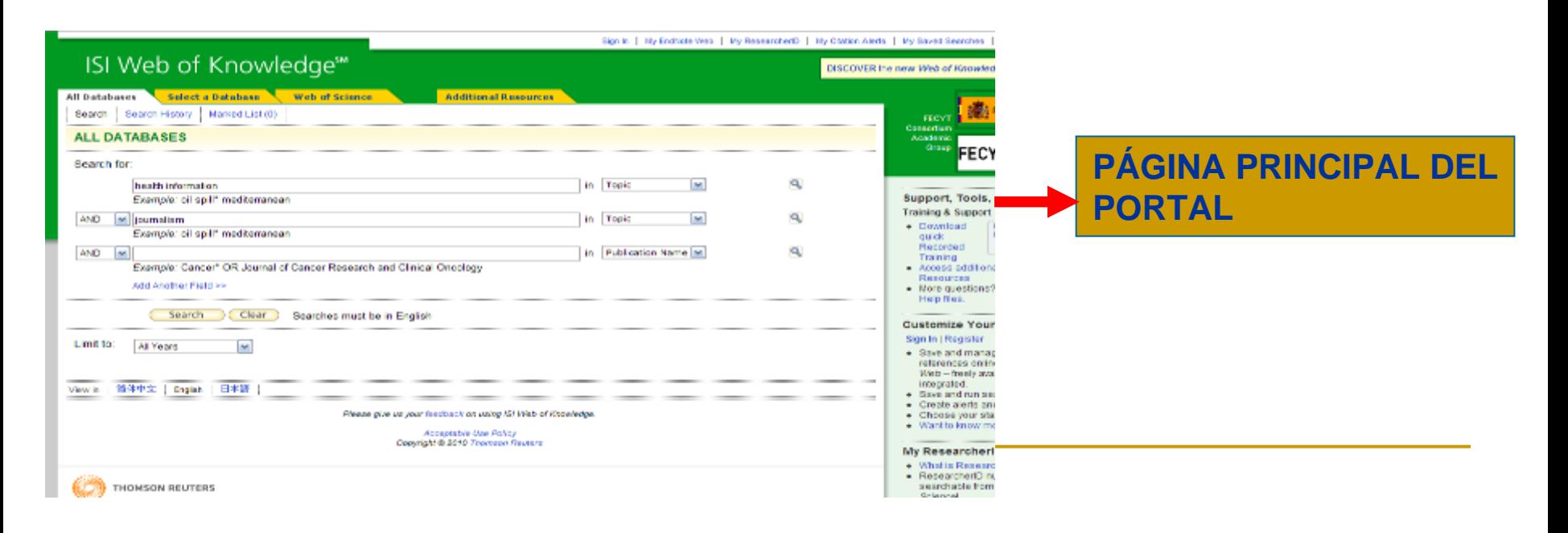

- **BÚSQUEDA CONJUNTA:** Podemos realizar una búsqueda en todas las bases de datos del portal al mismo tiempo, aunque es aconsejable seleccionar un recurso cuando queremos realizar una búsqueda precisa de información.
- $\mathbb{R}^3$  Como no existe un tesauro, o listado de materias del que extraer términos en un lenguaje controlado, introducimos los términos de nuestra búsqueda (uno o varios, entrecomillados, con asteriscos para encontrar variantes de una palabra, etc.) y seleccionamos los campos en los que queremos que aparezcan esas palabras. Luego pinchamos en "Search".

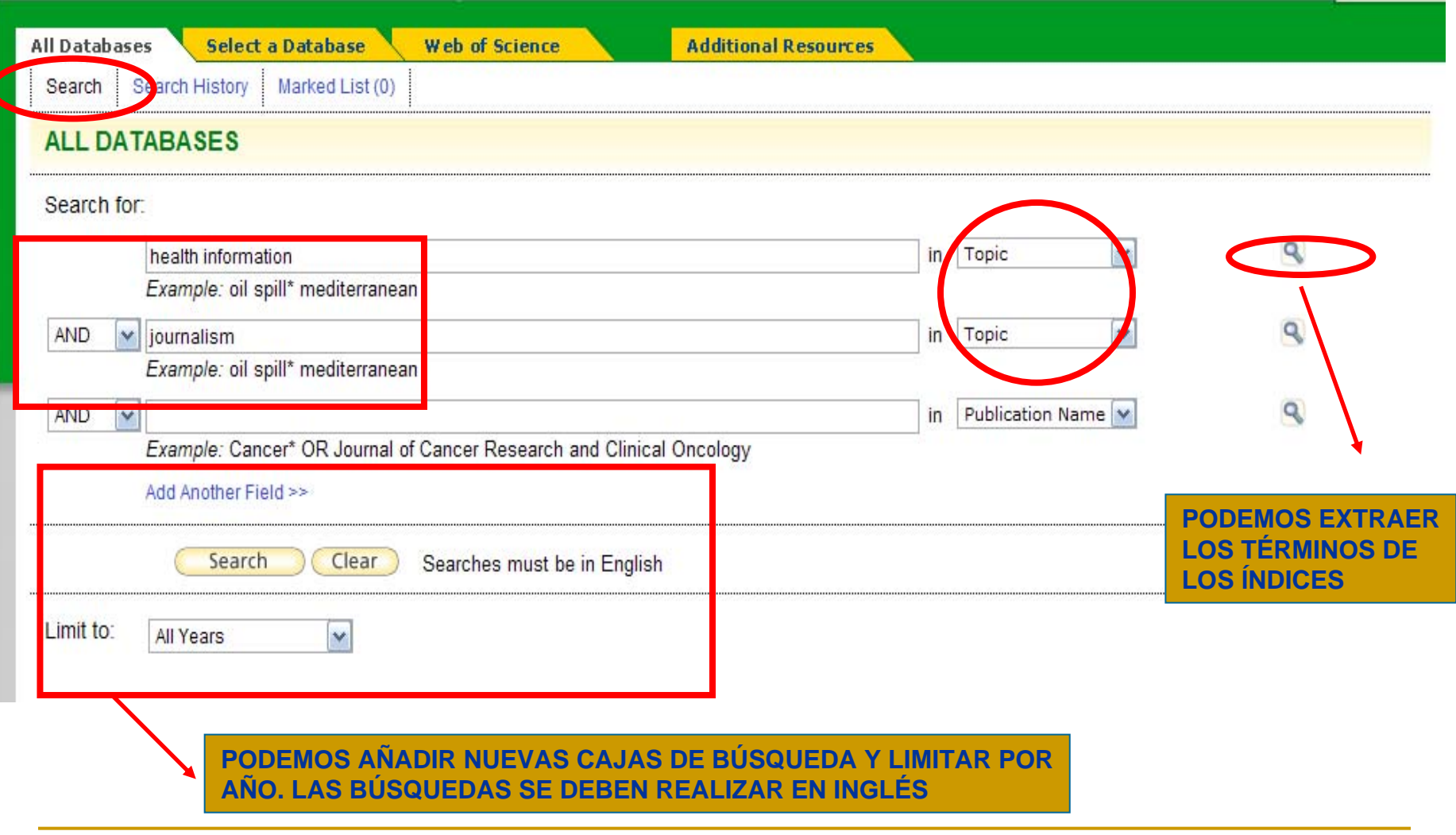

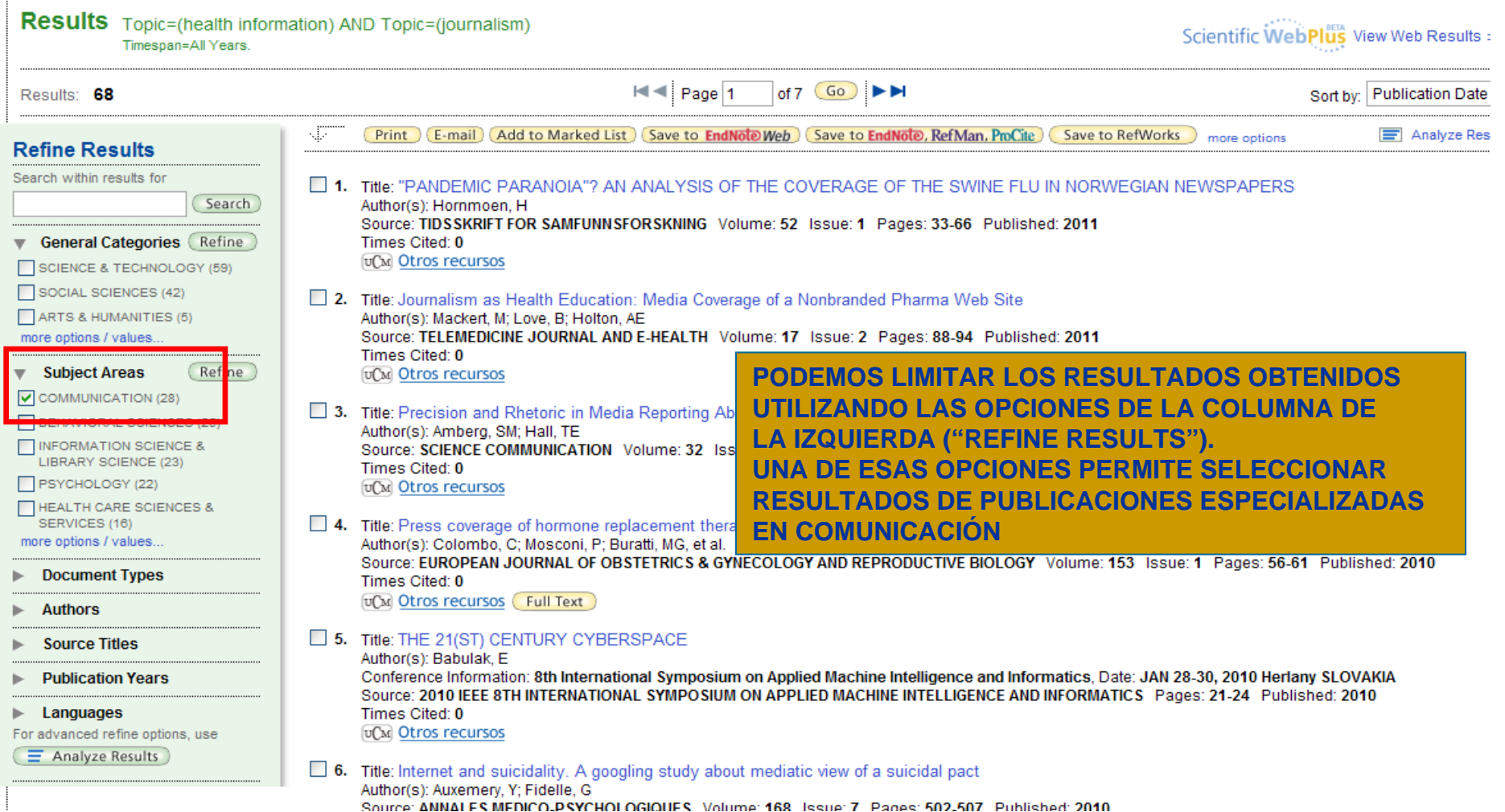

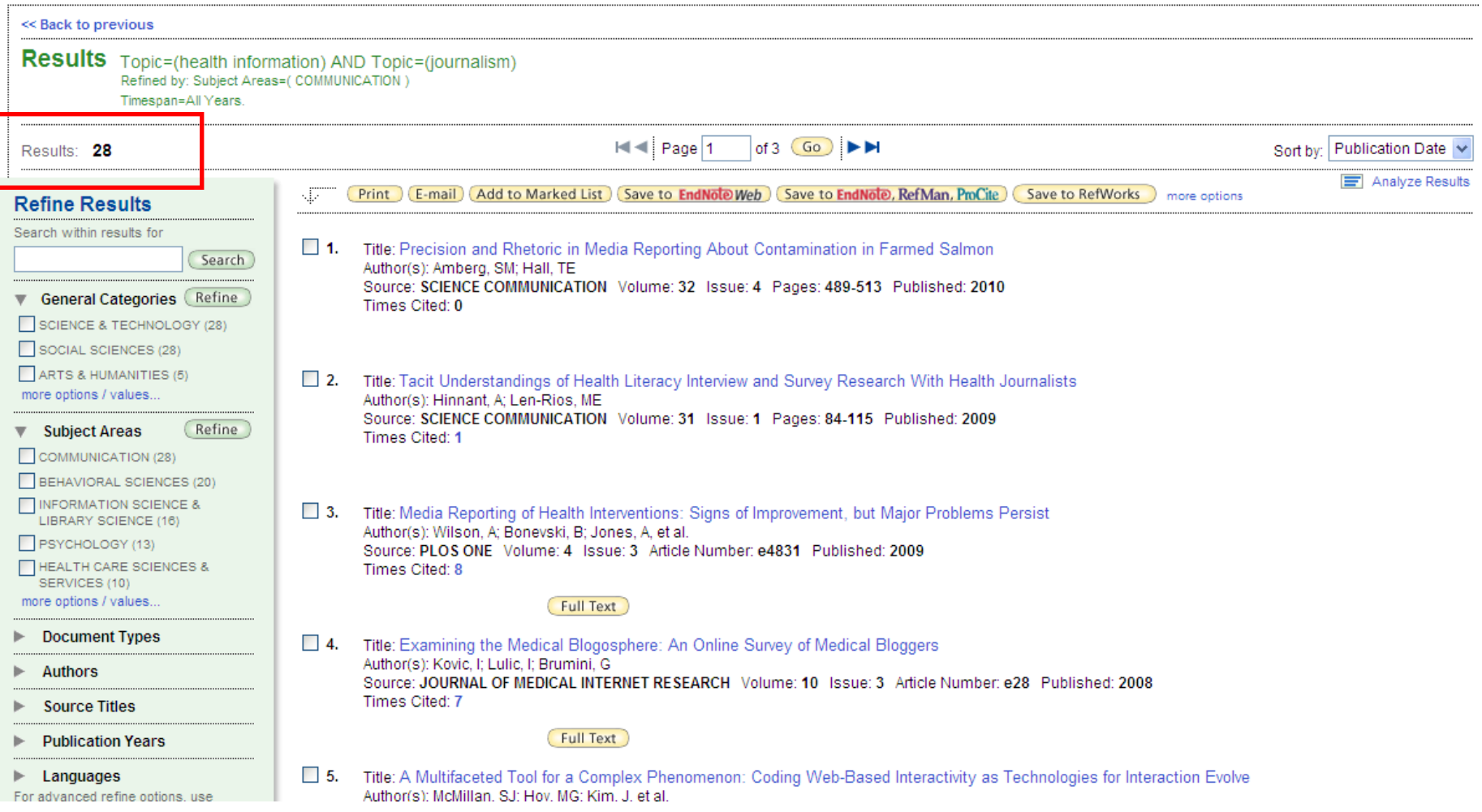

 **HISTORIAL DE BÚSQUEDA:** Las búsquedas realizadas a lo largo de una sesión se almacenan en el historial de búsqueda. Accediendo a él, podemos volver a visualizar resultados de una búsqueda ya realizada, combinar diferentes búsquedas en una sola o guardarlas (se requiere estar registrado en el portal). Para las búsquedas conjuntas en la Web of Knowledge no está activa la creación de alertas a partir de búsquedas guardadas.

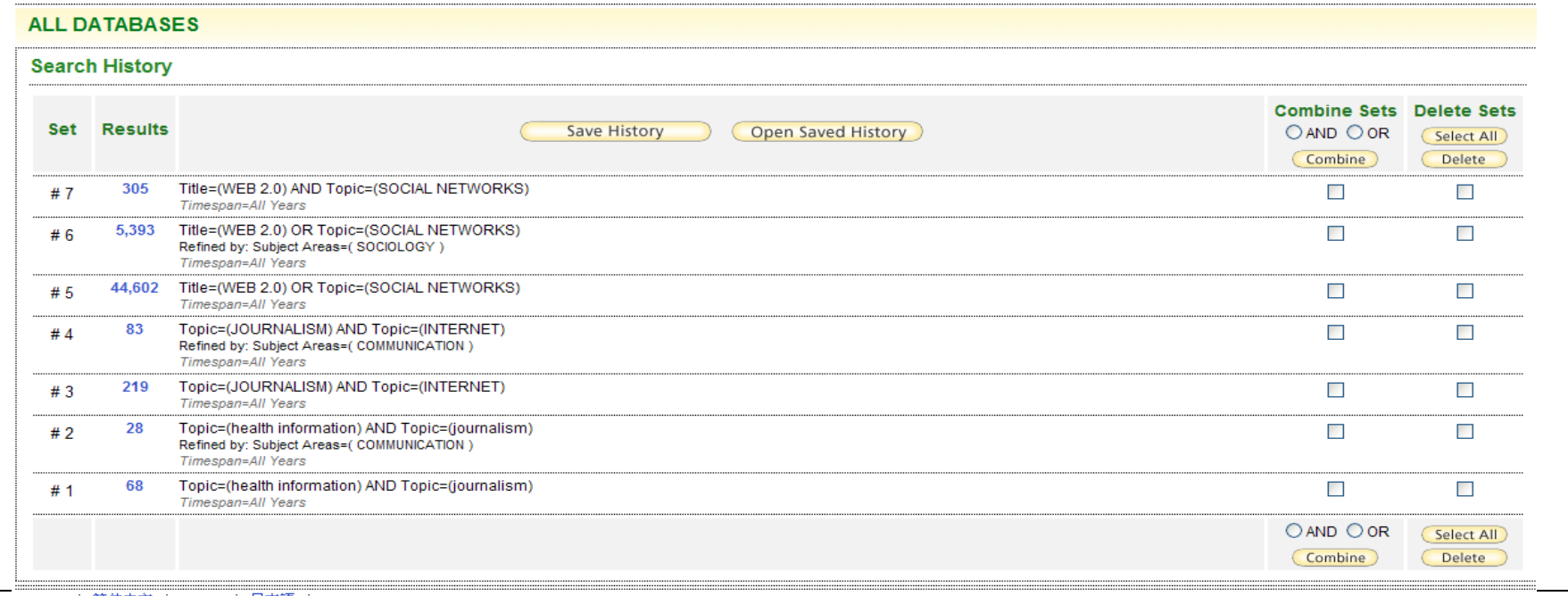

 **ACCESO AL TEXTO COMPLETO:** Cuando encontramos un artículo de nuestro interés, podemos acceder al texto completo del mismo si aparece el botón "Full text". En otras ocasiones, podemos enlazar a información relacionada o al texto completo desde otros proveedores de texto completo, desde el enlace "Otros recursos":

UCM Otros recursos Full Text

 $\mathbb{R}^3$  **SELECCIÓN DE RESULTADOS:** Los resultados pueden ordenarse según diferentes criterios, entre ellos la relevancia. Desde la pantalla de resultados, si no establecemos nuevas limitaciones para nuestra búsqueda, podemos acceder a Scientific Web Plus, para conocer páginas web de calidad e interés para nuestra búsqueda. Al realizar una selección, desde el enlace "Marked list" (Lista marcada), podemos imprimirlos, enviarlos a una cuenta de correo, guardarlos o enviarlos a un gestor bibliográfico. También podemos analizar los resultados y generar informes por autor, tipo de documento, categorías generales, lengua, año de publicación, fuente o área temática.

- $\overline{\phantom{a}}$  **INFORMACIÓN ADICIONAL. NAVEGACIÓN POR DOCUMENTOS SIMILARES:**  Cuando encontramos un documento que nos interesa, pinchando en el título podemos acceder a información adicional y complementaria: además del resumen y, en su caso, el texto completo, podemos ver otros artículos escritos por el/los autores del trabajo de nuestro interés; artículos citados y citantes; mapa de citas (citation map) con la representación gráfica de esa red de citas; crear una alerta de ese artículo, para recibir notificación cuando sea citado por otro trabajo dentro de WOK; acceder a artículos relacionados (comparten citas con nuestro artículo, por lo que se presupone una coincidencia temática) incluidos en la Web of Science; o conocer el factor de impacto de ese año para la revista en la que se publicó el trabajo de nuestro interés.
- T. Además, desde el registro individual de un trabajo, también se ofrecen las opciones de imprimir, guardar, enviar a una cuenta de correo o a un gestor bibliográfico.

#### **ALL DATABASES**

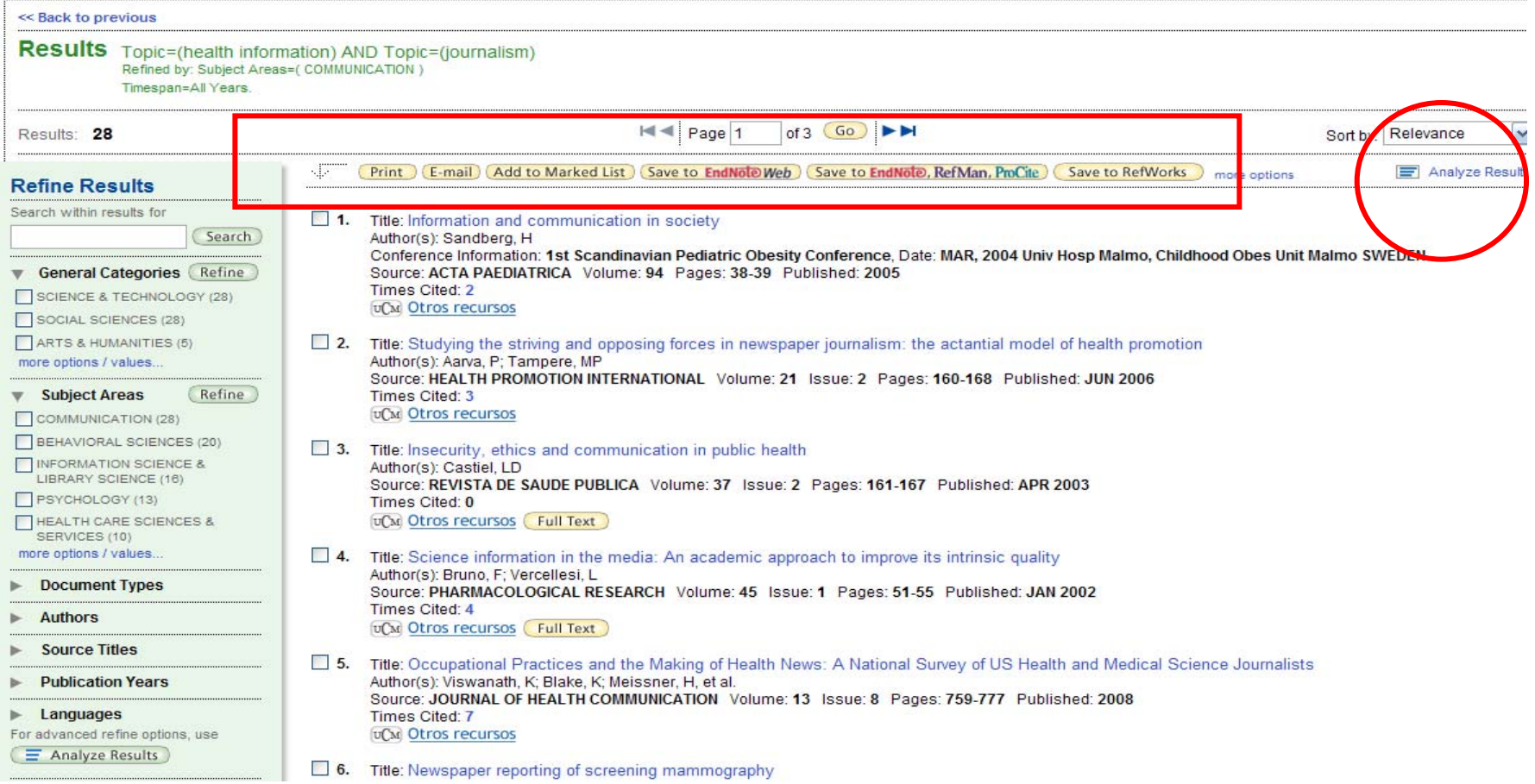

Cited by: 7

#### Occupational Practices and the Making of Health News: A National Survey of US Health and Medical Science Journalists

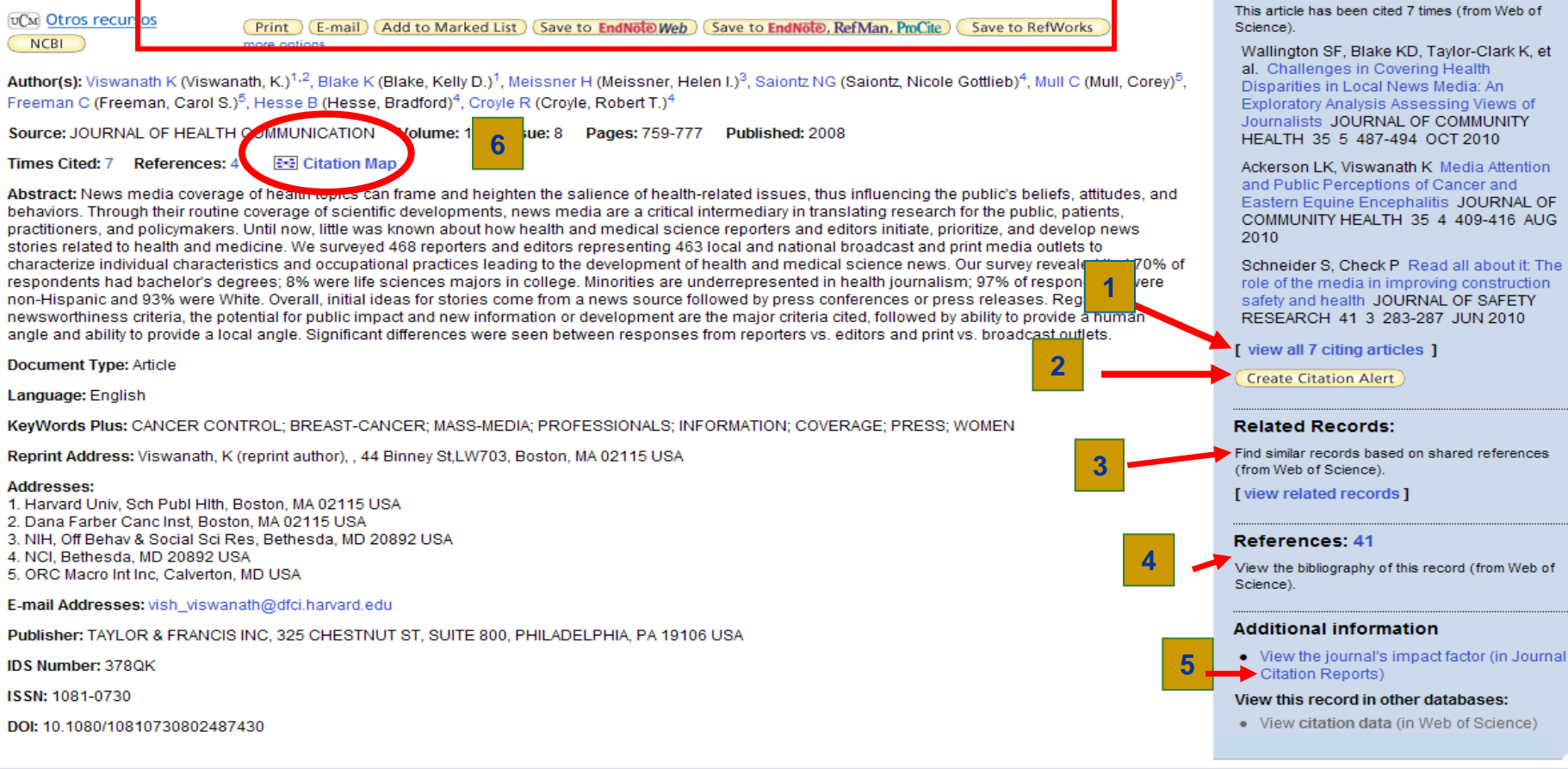

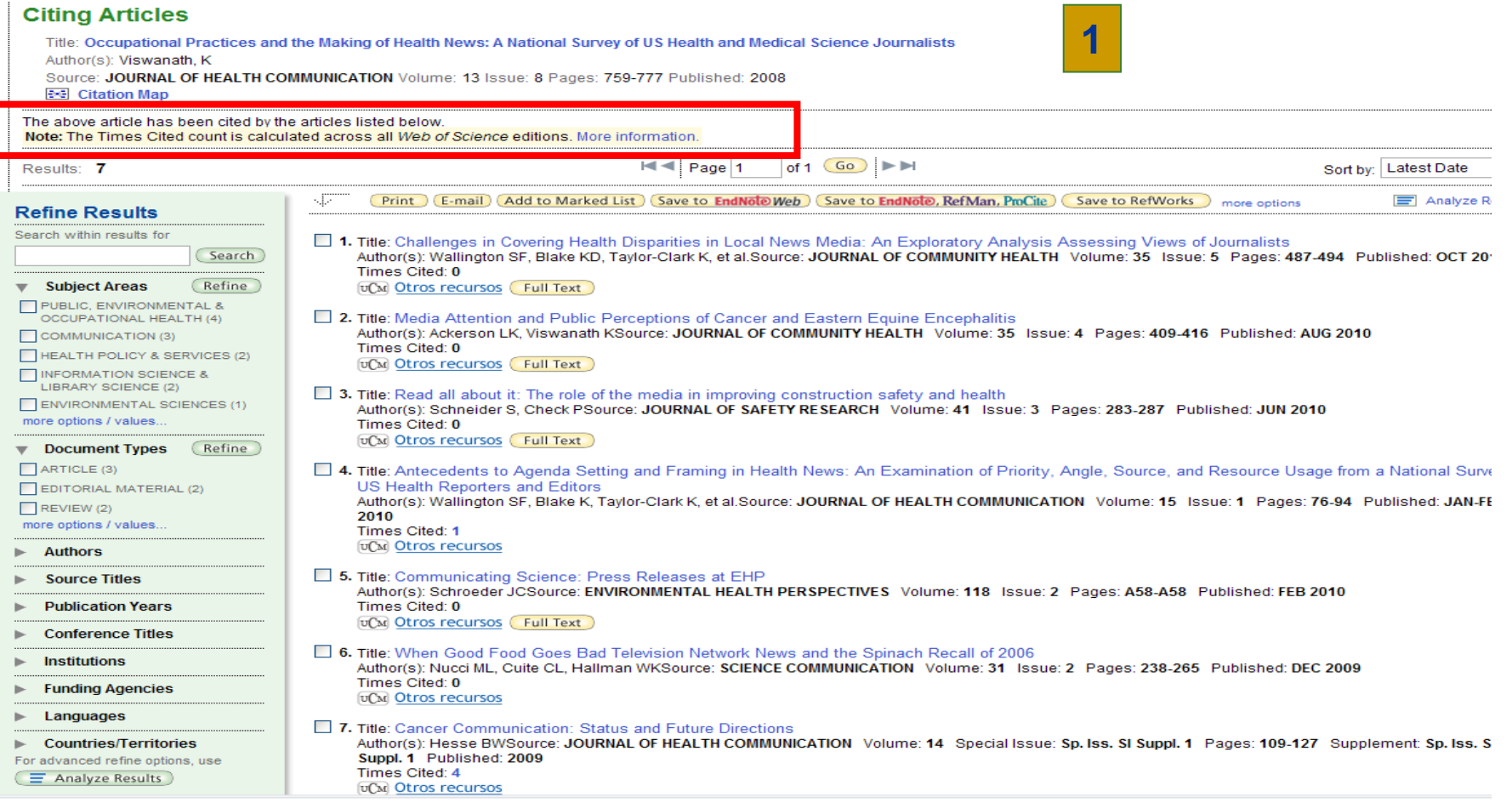

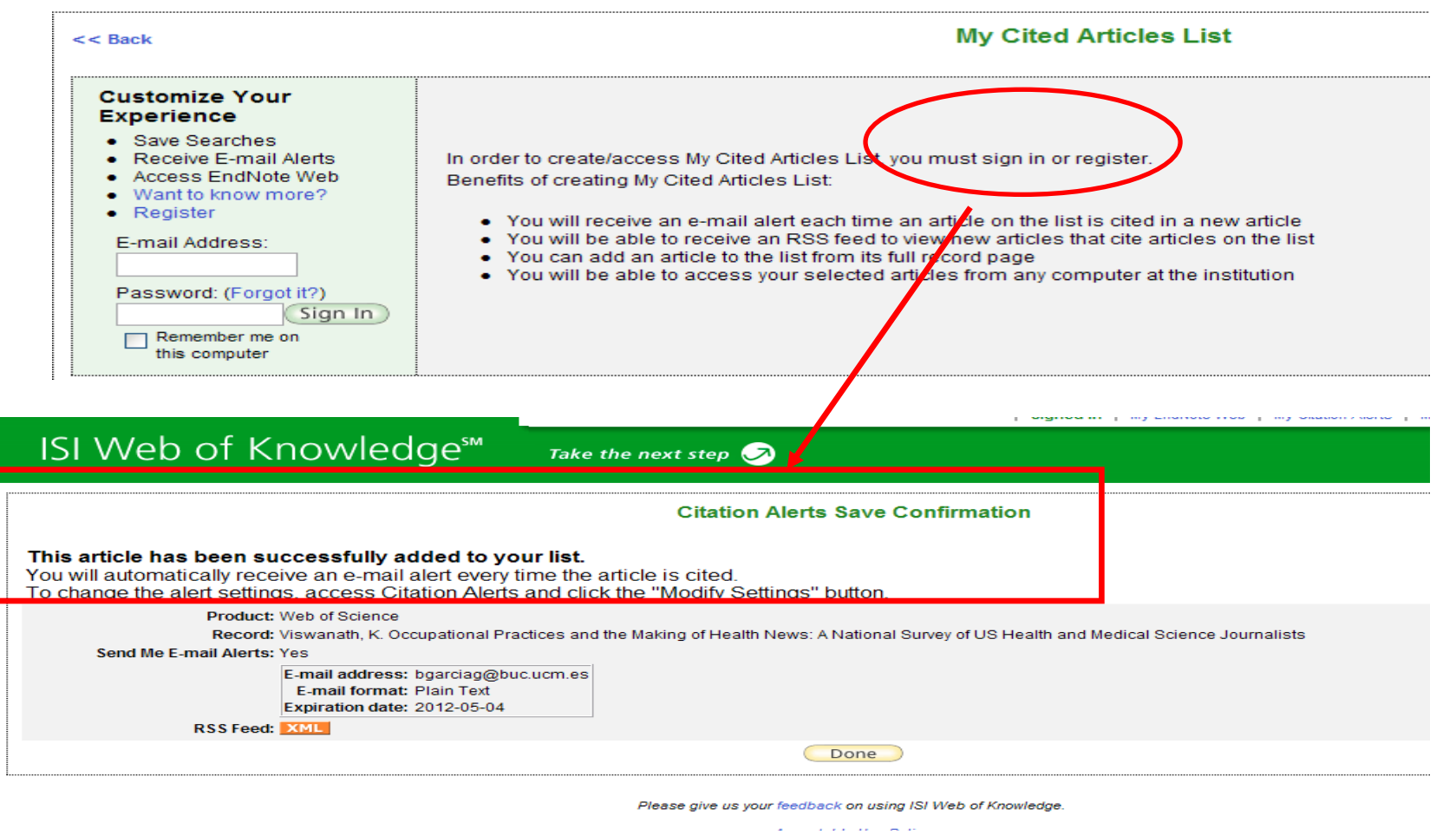

**2**

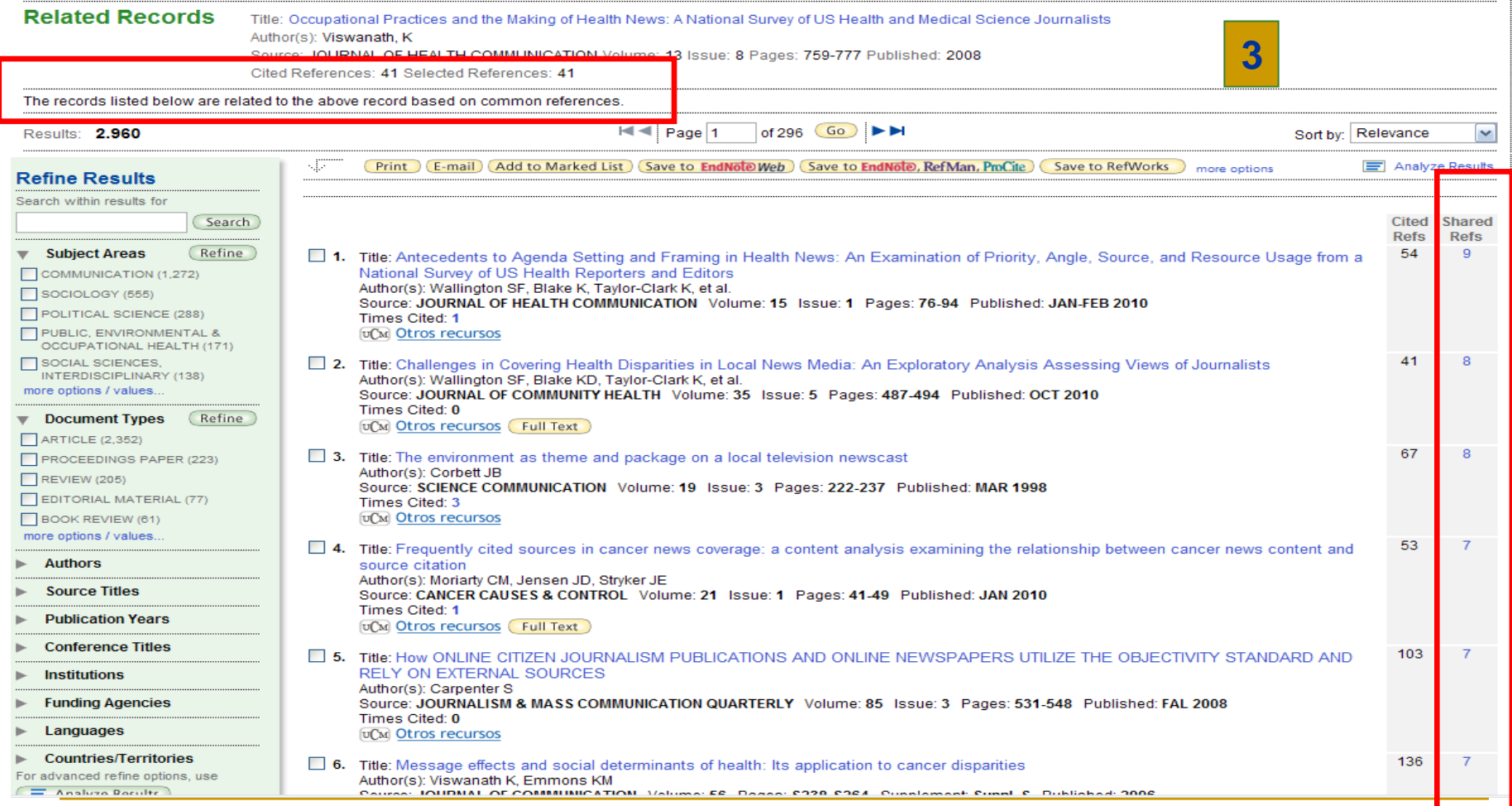

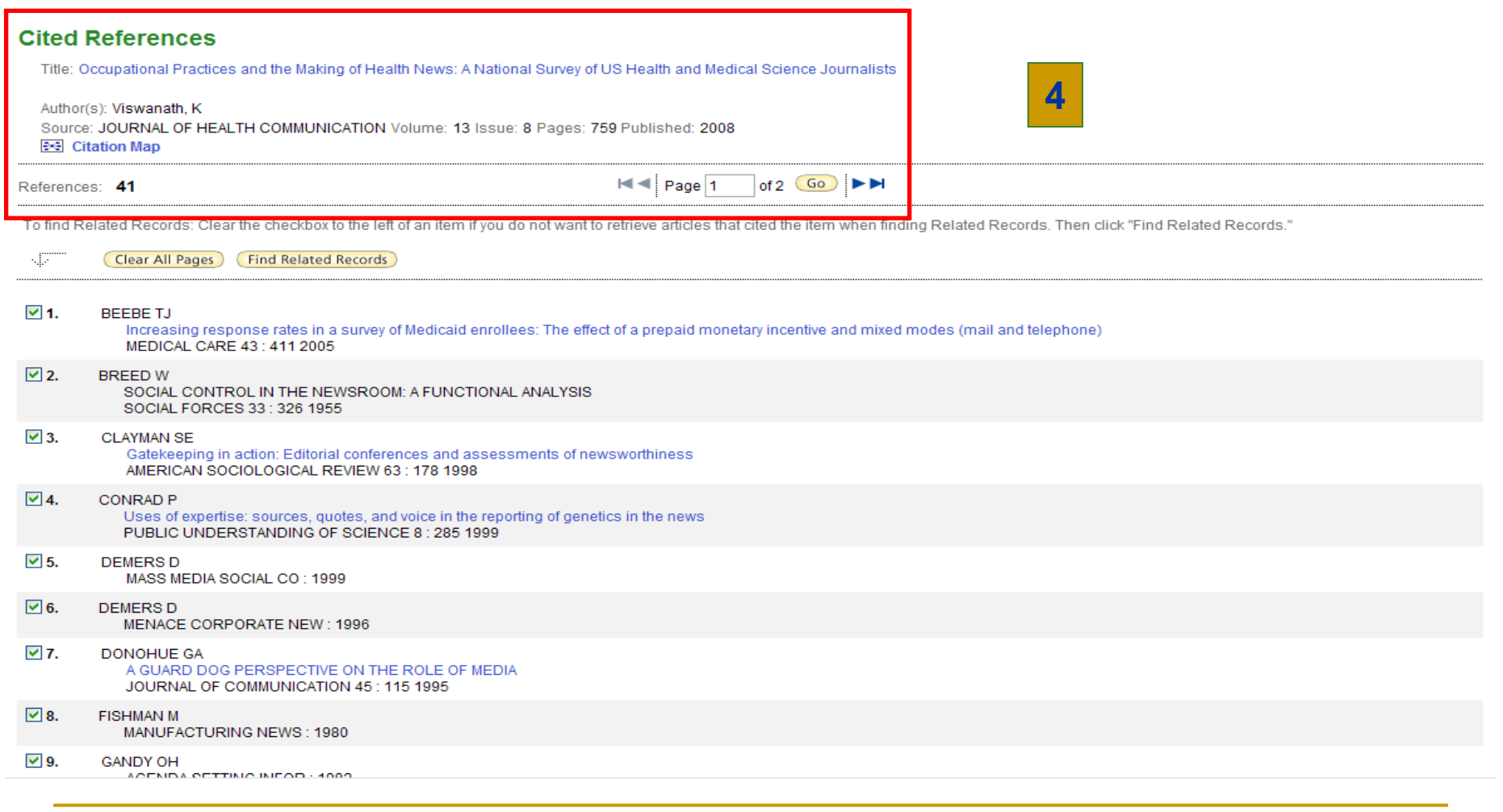

#### ISI Web of Knowledge<sup>5M</sup>

#### **Journal Citation Reports<sup>®</sup>**

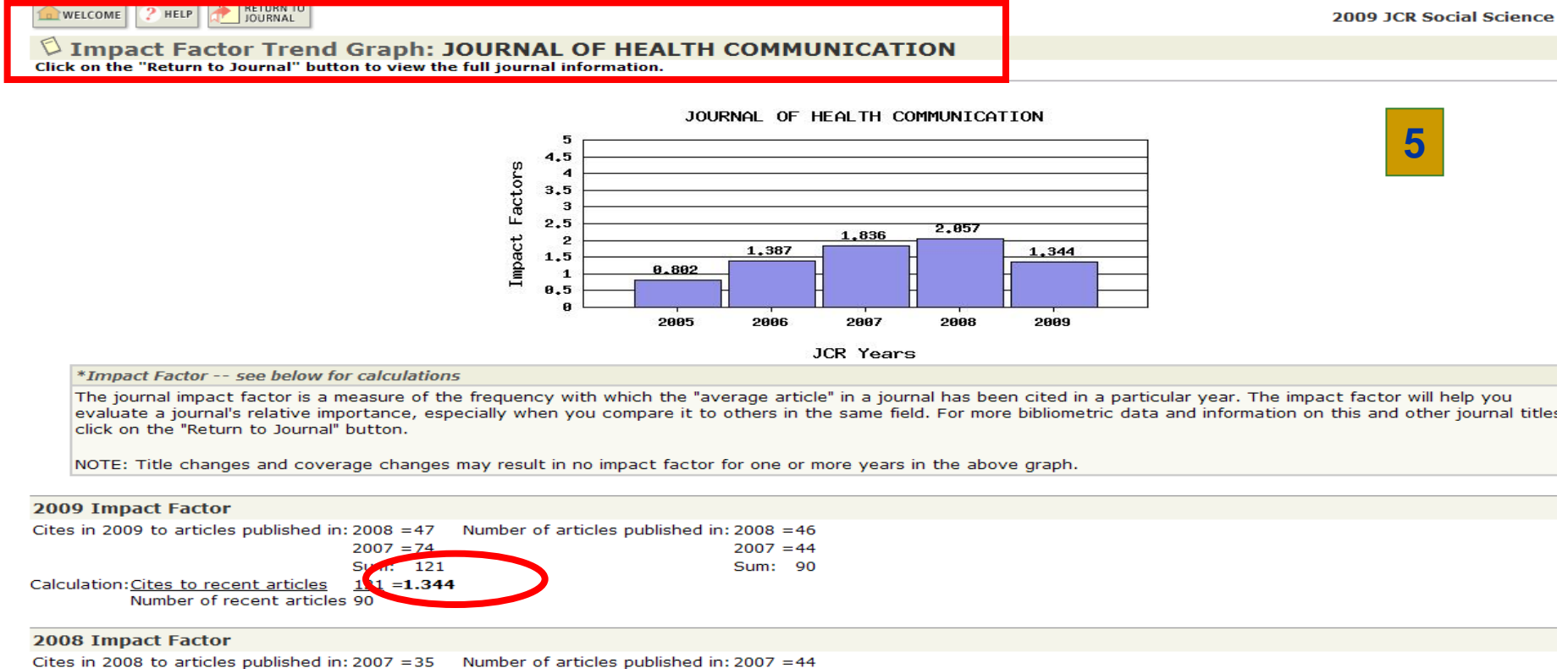

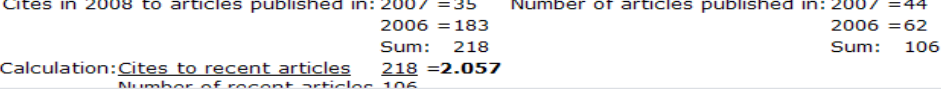

#### **Citation Mapping Setup for Literature Record**

Use this screen to covete a clatten map for the record named in the title bar above (the terraet record) - you can map forward, backward, or both forward and backward clattens for the terraet record - you can select the death or number of aerierations of citation to map

#### **Select Direction**

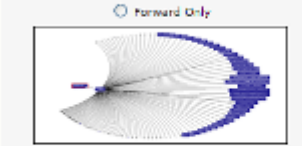

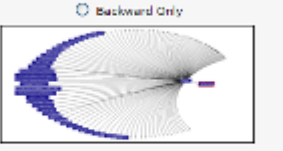

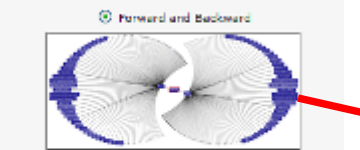

Citation Mapping Help | Close Cita

Choose Forward to see records that die the target record, choose Backward to see records the target record cites - to see both types, choose Forward and Backward

#### Select Depth: 1 Generation  $\mathbf{v}$

Salact the currican of chatter consentions you want to see in the consumer countries - the canonic that directly cite or ane directly cited by the termin canonic field for the first canonically canonically as an expected t the target record and records eited by records eited by the target record are the second generation, etc.:

Warning: Selecting 2 Generators may cause the map to time out due to the large nembers of records being retrieved. To improve performance when selecting 2 Generations select, Formed Only or Back Only not both.

#### **6 CITATION MAP (MAPA DE CITAS): FORWARD AND BACKWARD (CITAS REALIZADAS Y RECIBIDAS**

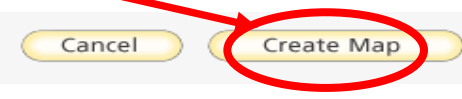

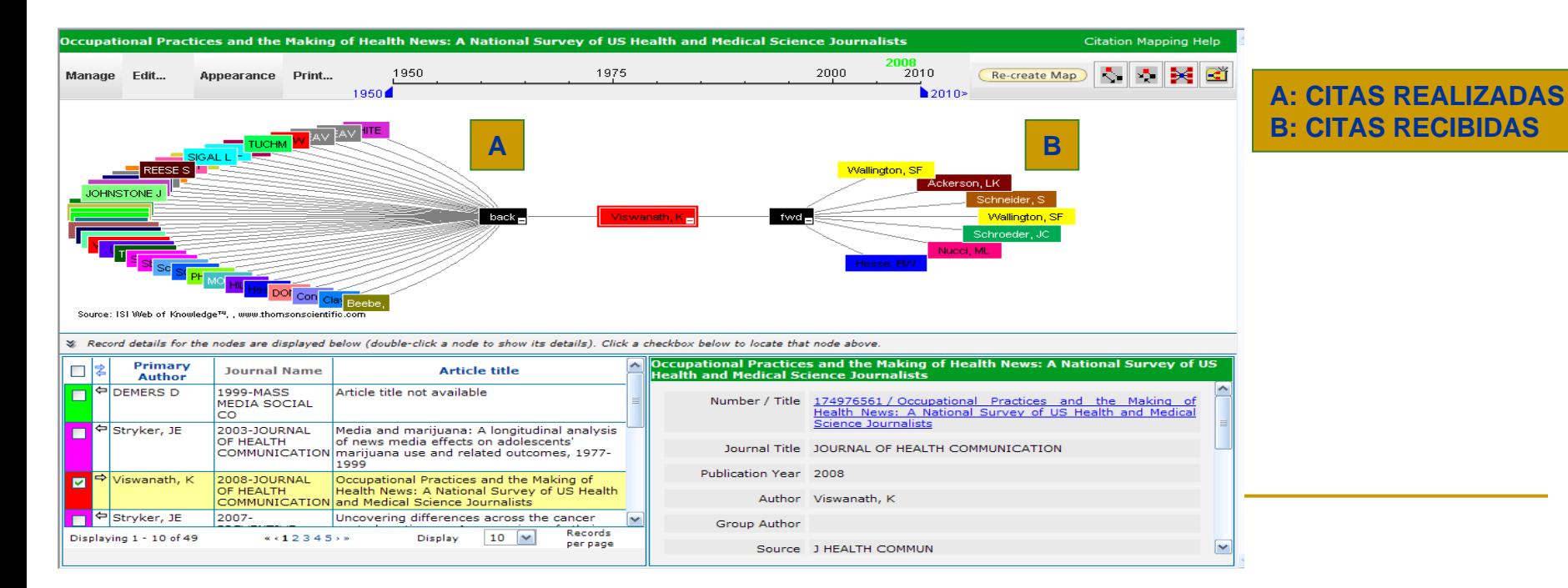

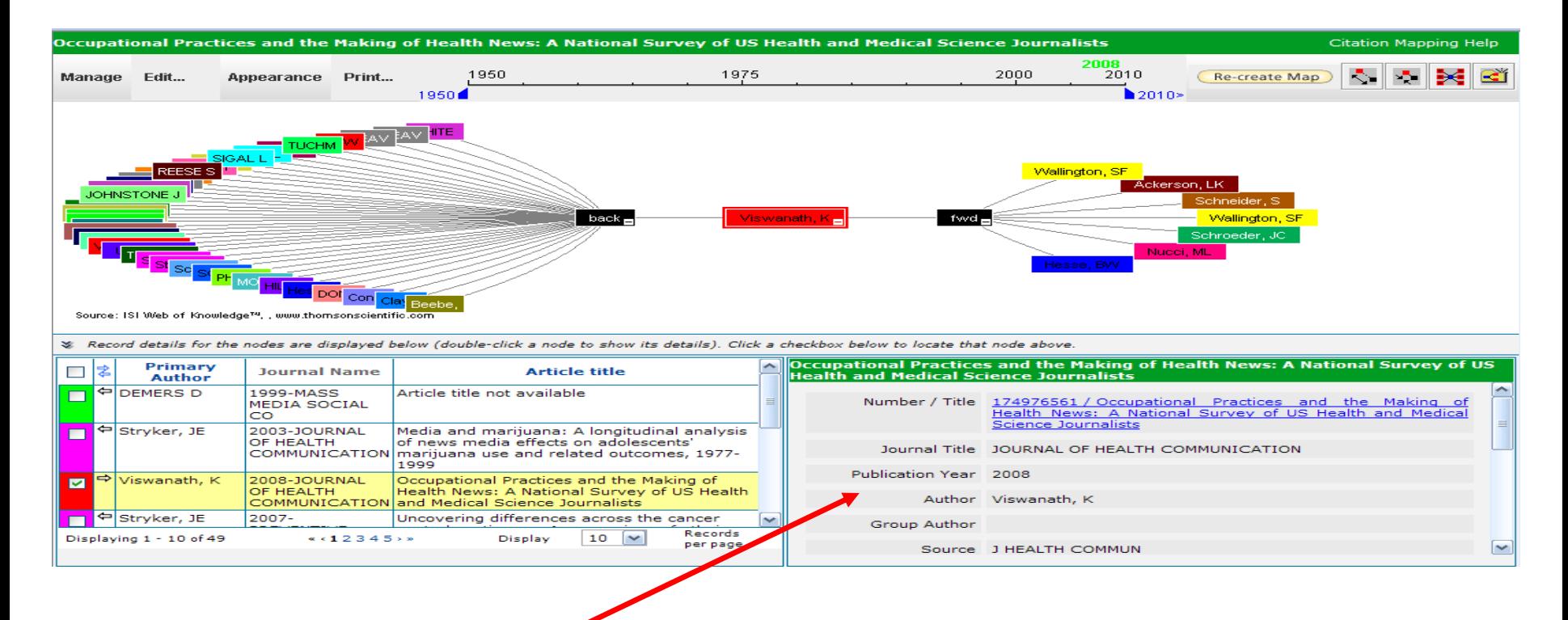

**EN LA PARTE INFERIOR DE LA PANTALLA APARECEN DETALLES DEL ARTÍCULOCUYO MAPA DE CITAS ESTAMOS VISUALIZANDO. PARA VER DETALLES DE CUALQUIERA DE LOS TRABAJOS CITADOS O CITANTES, PINCHAMOS 2 VECES EN EL NODO QUE APARECE ROTULADO CON EL NOMBRE DEL PRIMER AUTOR. LOS DETALLES SE MUESTRANAHORA EN ESE RECUADRO INFERIOR DE LA PANTALLA**

# **BÚSQUEDA INDIVIDUAL**

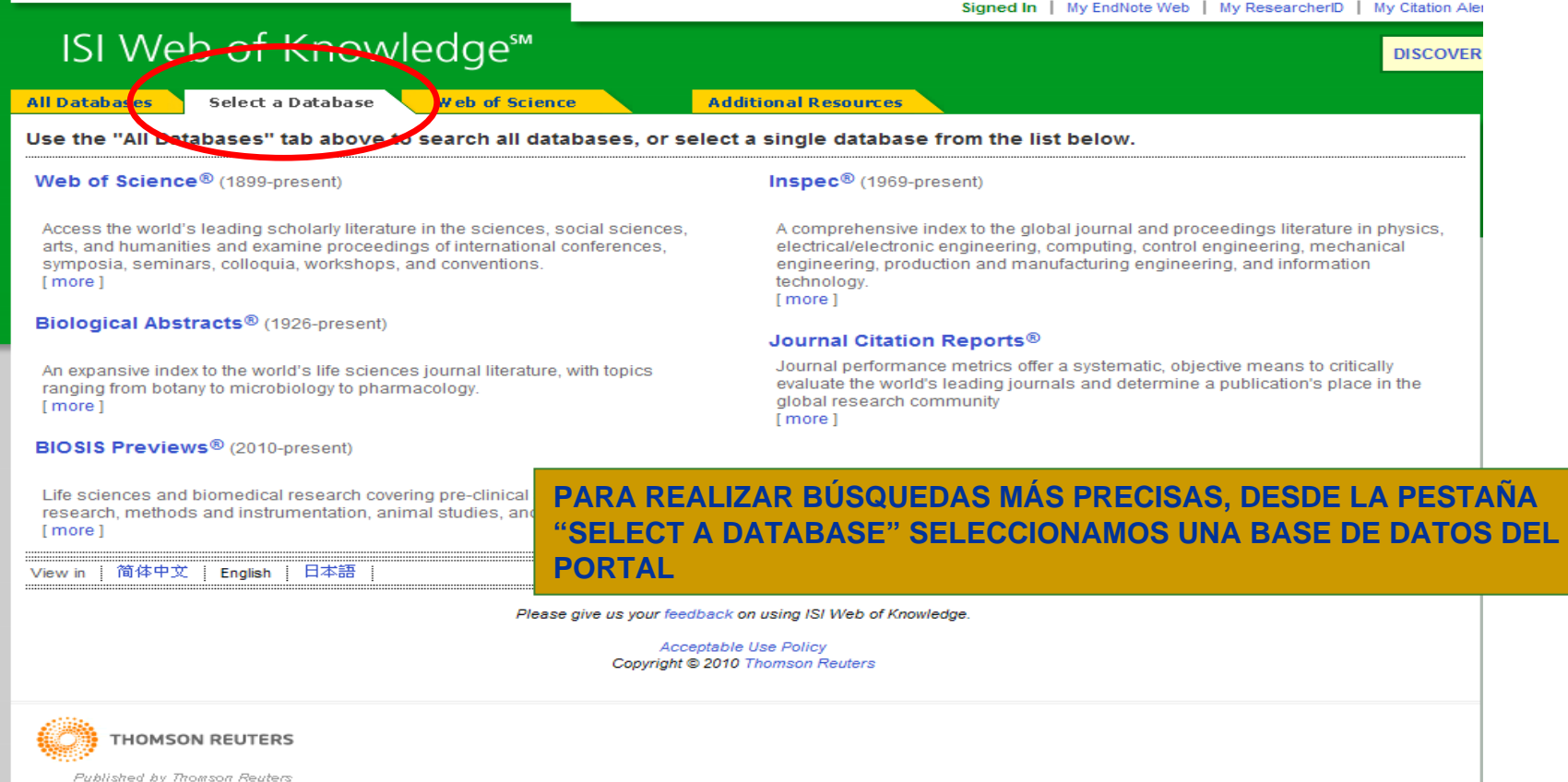

# **BÚSQUEDA INDIVIDUAL. WEB OF SCIENCE**

- **QUE ES:** Web of Science with Conference Proceedings es una base de datos que recoge referencias de artículos de revistas, ponencias de congresos, libros y capítulos de libros académicos de calidad de distintas disciplinas (Ciencias, Ciencias Sociales, Humanidades). Más [información](http://thomsonreuters.com/content/science/pdf/ssr/training/wos_workbook_es.pdf)
- $\mathcal{L}_{\mathcal{A}}$  Se divide en **5 secciones** que podemos interrogar de manera conjunta o por separado: **Science Citation Index Expanded** (SCI-EXPANDED); **Social Sciences Citation Index (SSCI); Arts & Humanities Citation Index (A&HCI); Conference Proceedings Citation Index- Science (CPCI-S)** y **Conference Proceedings Citation Index- Social Science & Humanities (CPCI-SSH).**
- $\mathcal{L}_{\mathcal{A}}$  **ACCEDER:** Podemos acceder a Web of Science desde el portal de Web of Knowledge, seleccionando una base de datos desde la pestaña "Select a database" o pinchando directamente en la pestaña "Web of Science":

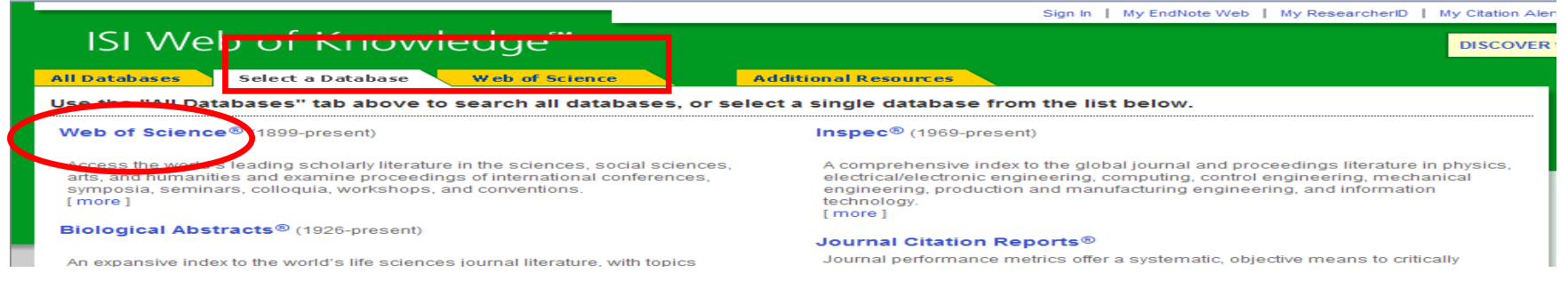

- **BÚSQUEDAS:** Existen dos modalidades de búsqueda, "Seach" y "Advanced Seach".
	- $\Box$  **"Search":** Permite combinar términos en diferentes campos y combinarlos mediante los operadores booleanos **AND**, **OR**, **NOT**. En algunos campos, podemos utilizar sus índices para seleccionar los términos de nuestra búsqueda. Los campos que permiten la selección de términos de un índice son: **Author**, **Group Author** y **Publication Name**.
	- $\Box$  Se pueden añadir cajas de búsqueda para introducir más términos, limitar temporalmente la búsqueda y restringir resultados a los encontrados en algunos de los subproductos de la Web of Science. Las búsquedas deben realizarse en inglés.
	- $\Box$ **"Advanced Search":** Permite realizar complejas estrategias de búsqueda combinando los diferentes términos de nuestra búsqueda etiquetados por campos mediante operadores booleanos, truncamientos, paréntesis, etc. Podemos establecer una limitación a nuestras búsquedas por fechas, lengua y tipo de documento. Es poco recomendable para usuarios poco expertos.
	- $\Box$ [Más información](http://0-sauwok.fecyt.es.cisne.sim.ucm.es/images/WOKRS410B4/help/WOS/hs_search.html#hs_search)

Chairman and Chairman records and recording the members of the company

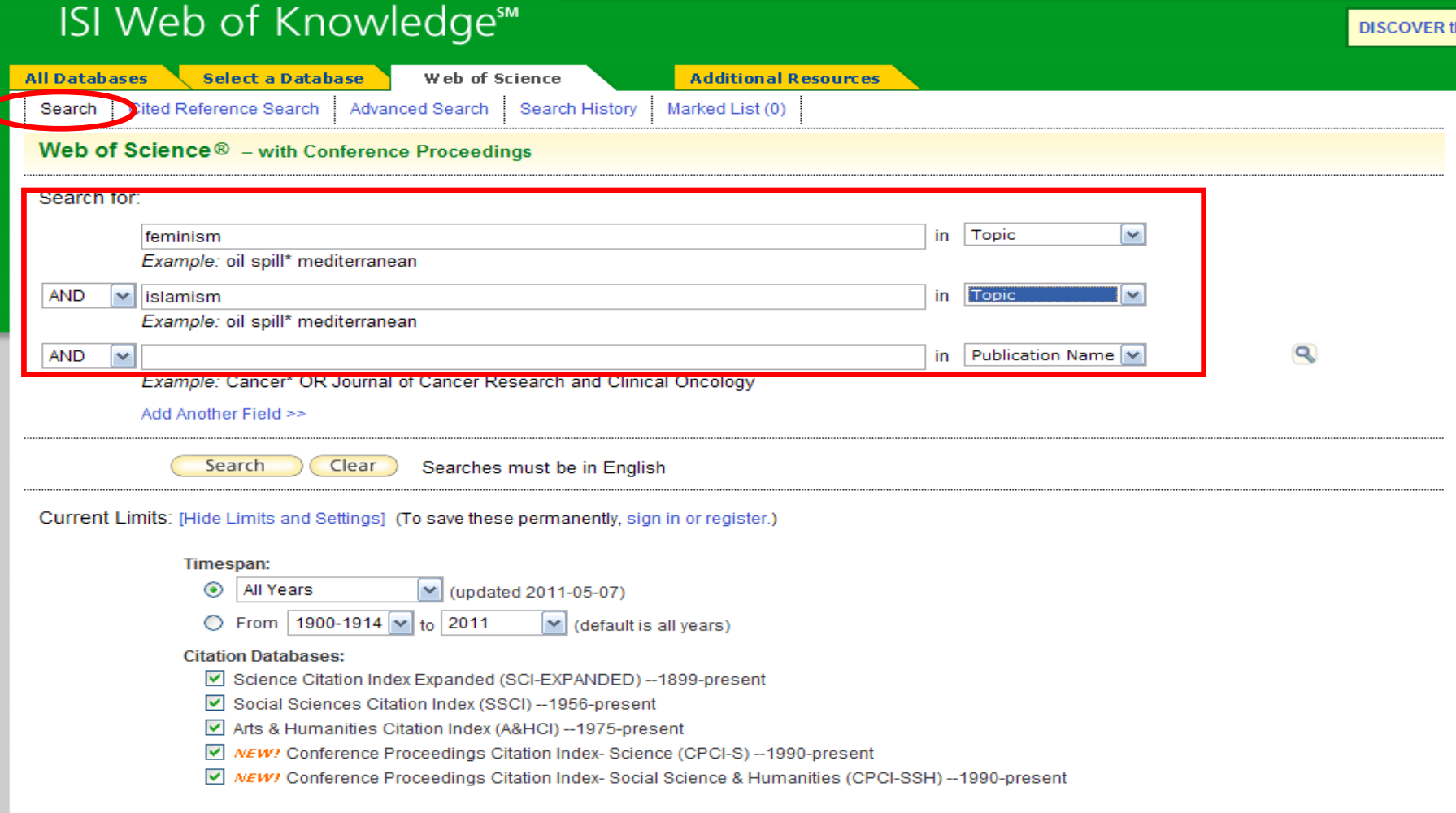

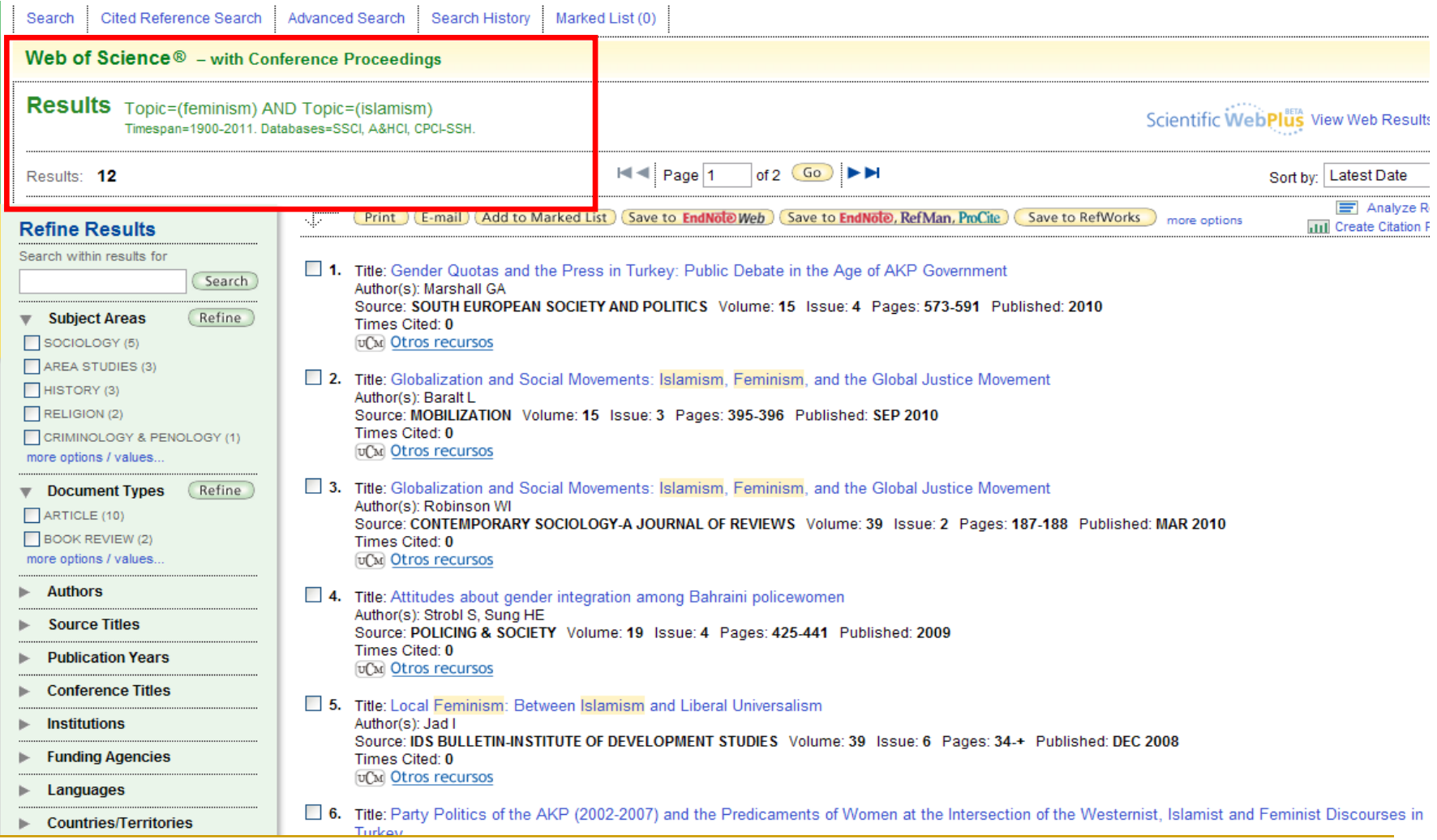

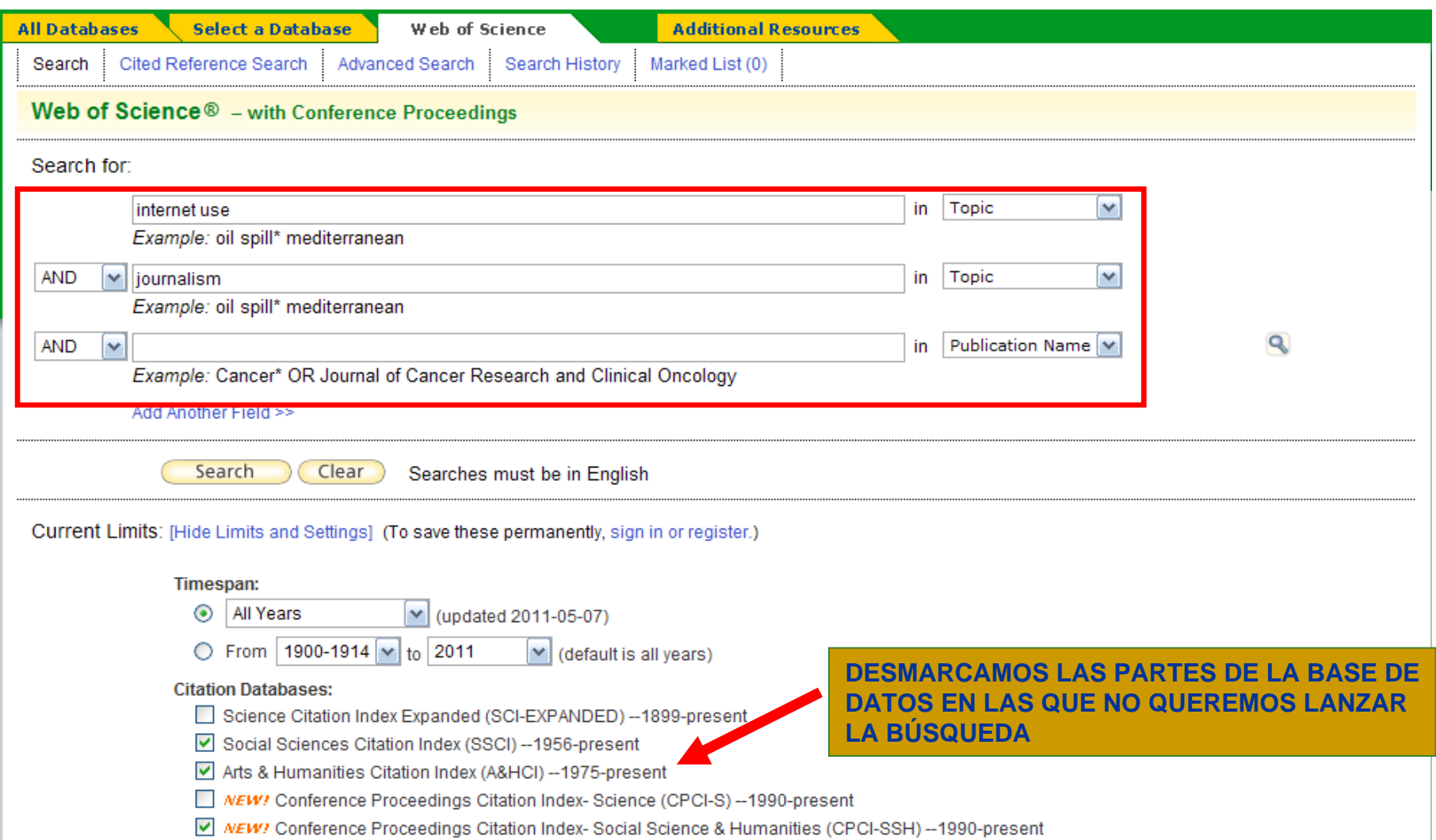

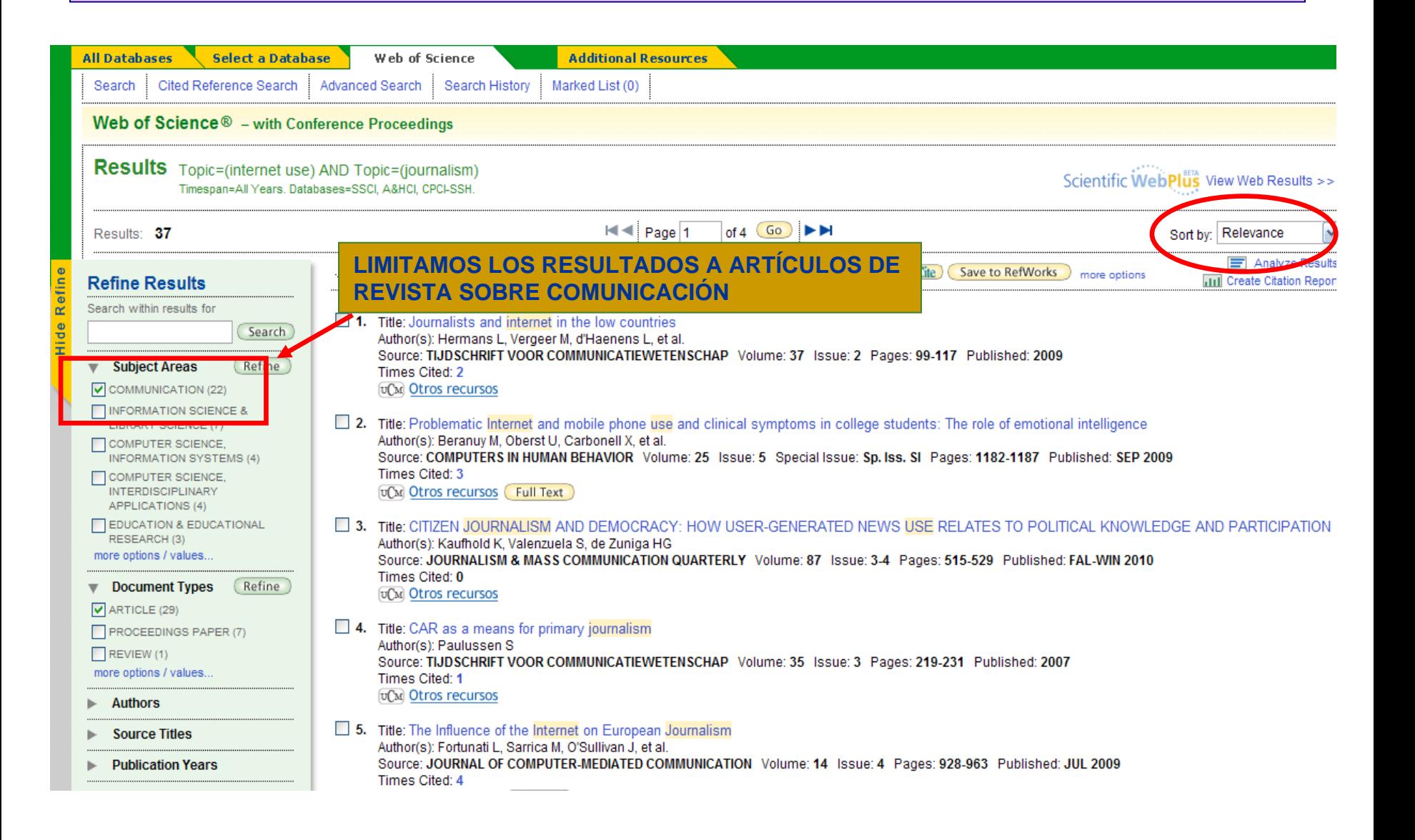

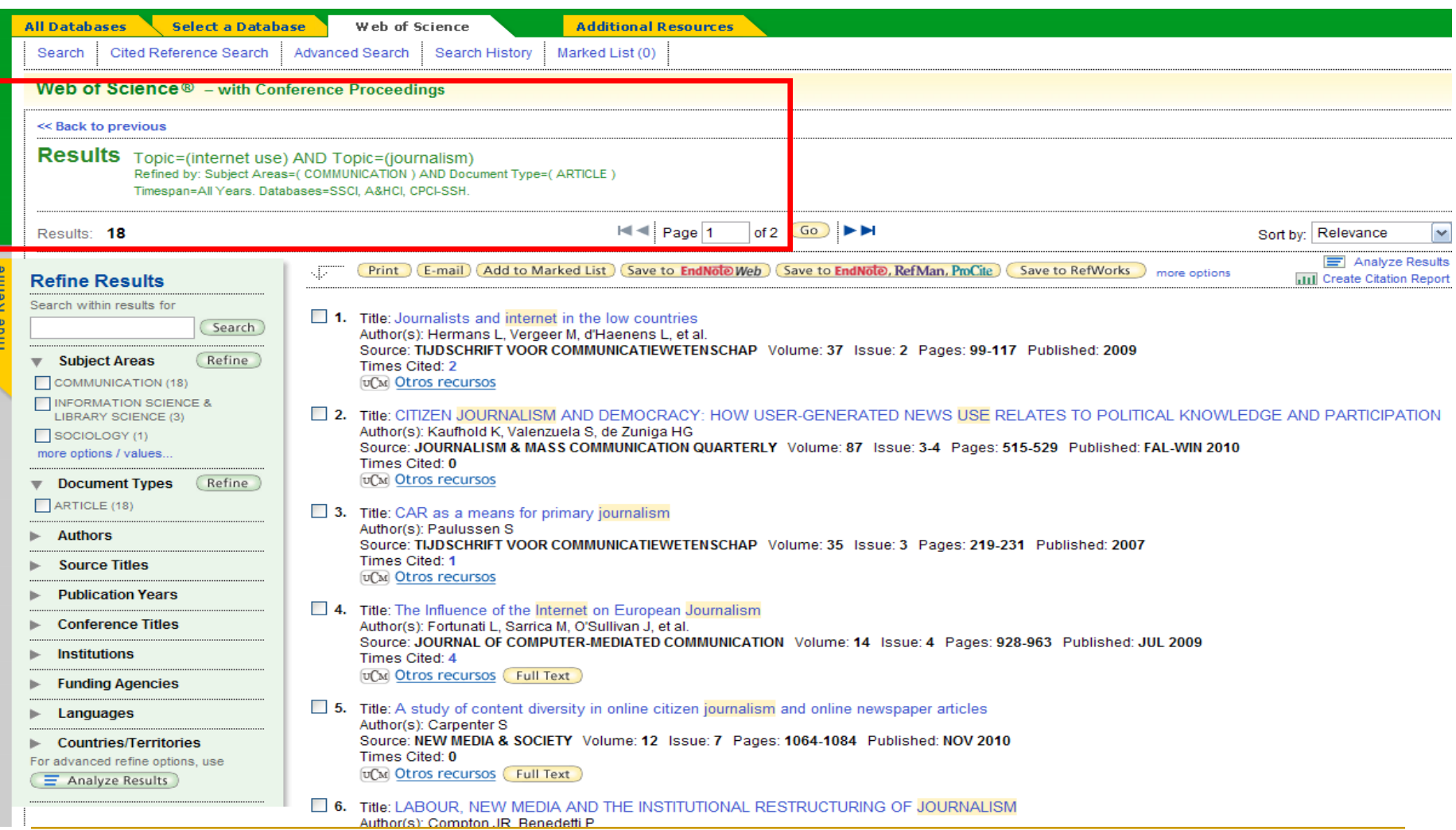

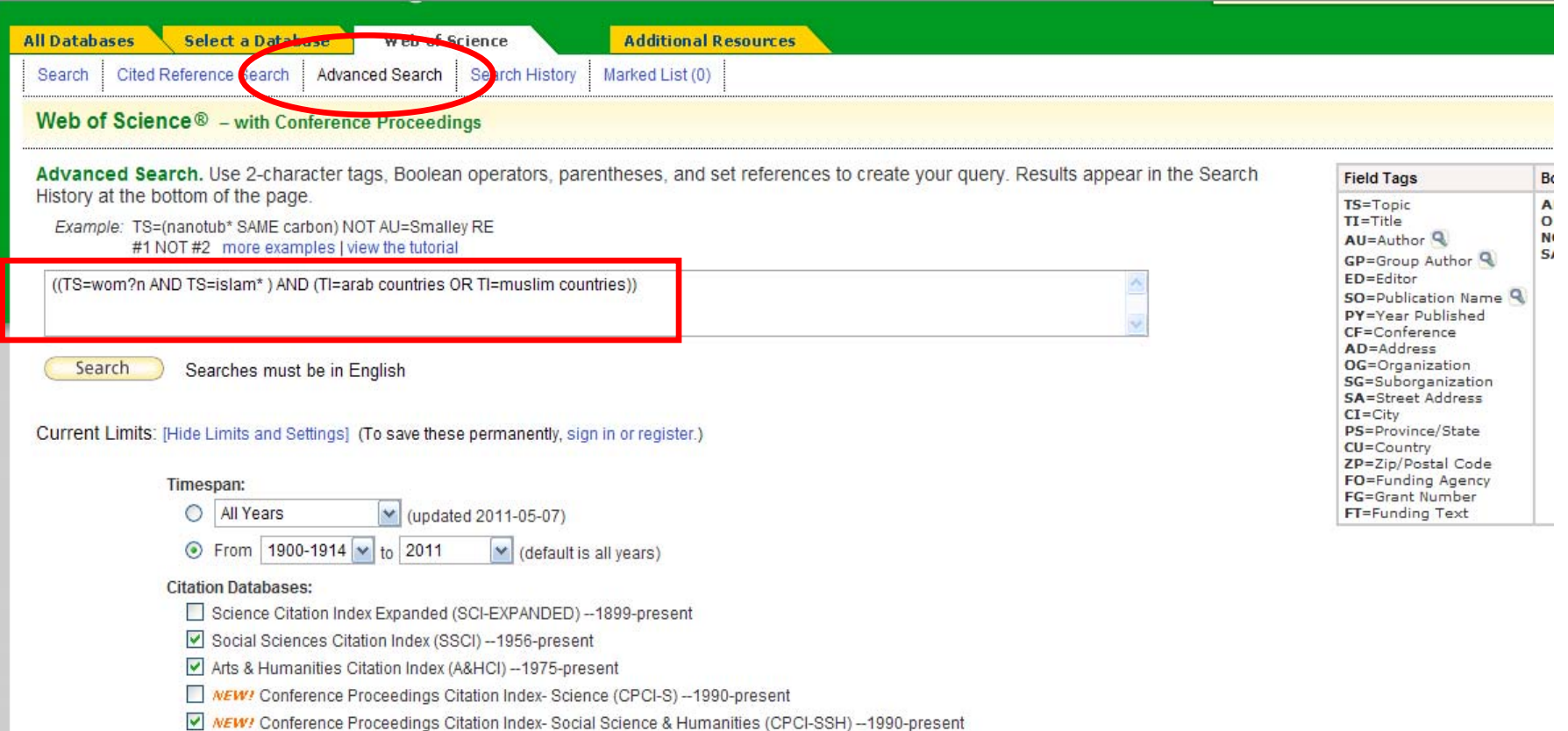

#### **((TS=wom?n AND TS=islam\*) AND (TI=arab countries OR TI=muslim countries))**

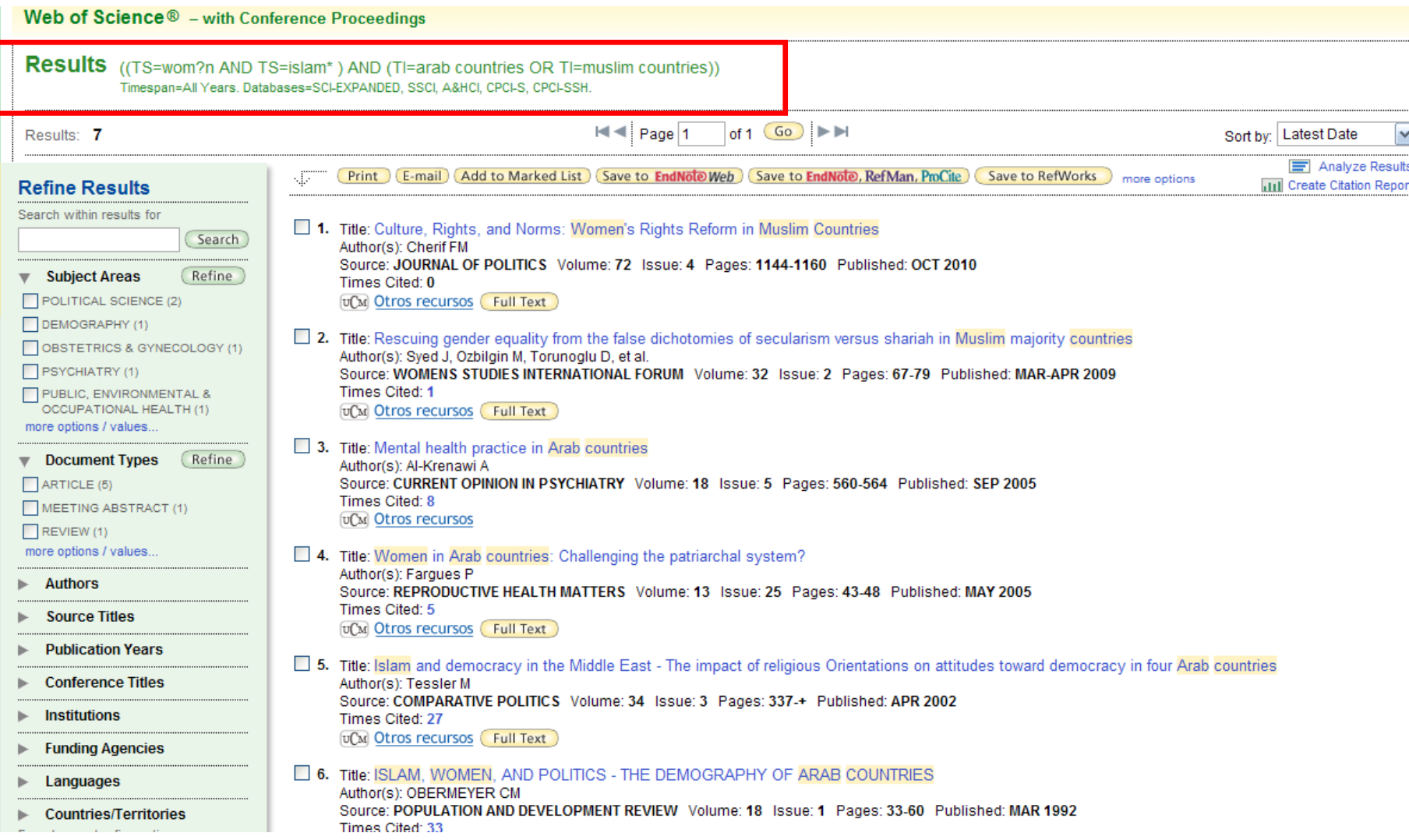

#### **OTRAS OPCIONES. SEACH HISTORY, CITED REFERENCE SEARCH, AUTHOR FINDER:**

- **Search History:** Acumula las búsquedas realizadas durante una sesión, de modo que podamos volver a los resultados de cualquiera de ellas, borrarla o combinarla con otras para elaborar una nueva estrategia de búsqueda
- $\Box$  **Cited Reference search:** Búsqueda que nos permite conocer las citas recibidas por un trabajo en todas las bases de datos de la Web of Science. Resulta, además, de utilidad, para recuperar documentos de la misma temática, al no contar con un tesauro u otra herramienta terminológica ninguna de las bases de datos de la Web of Knowledge. El propio trabajo que utilizamos como punto de partida serviría como descriptor.
- **Author finder:** proceso de cuatro pasos que permite recuperar las publicaciones de un autor de interés.

Sign In | My EndNote Web | My ResearcherID | My Citation Alerts | My Saved Searches | Log Out

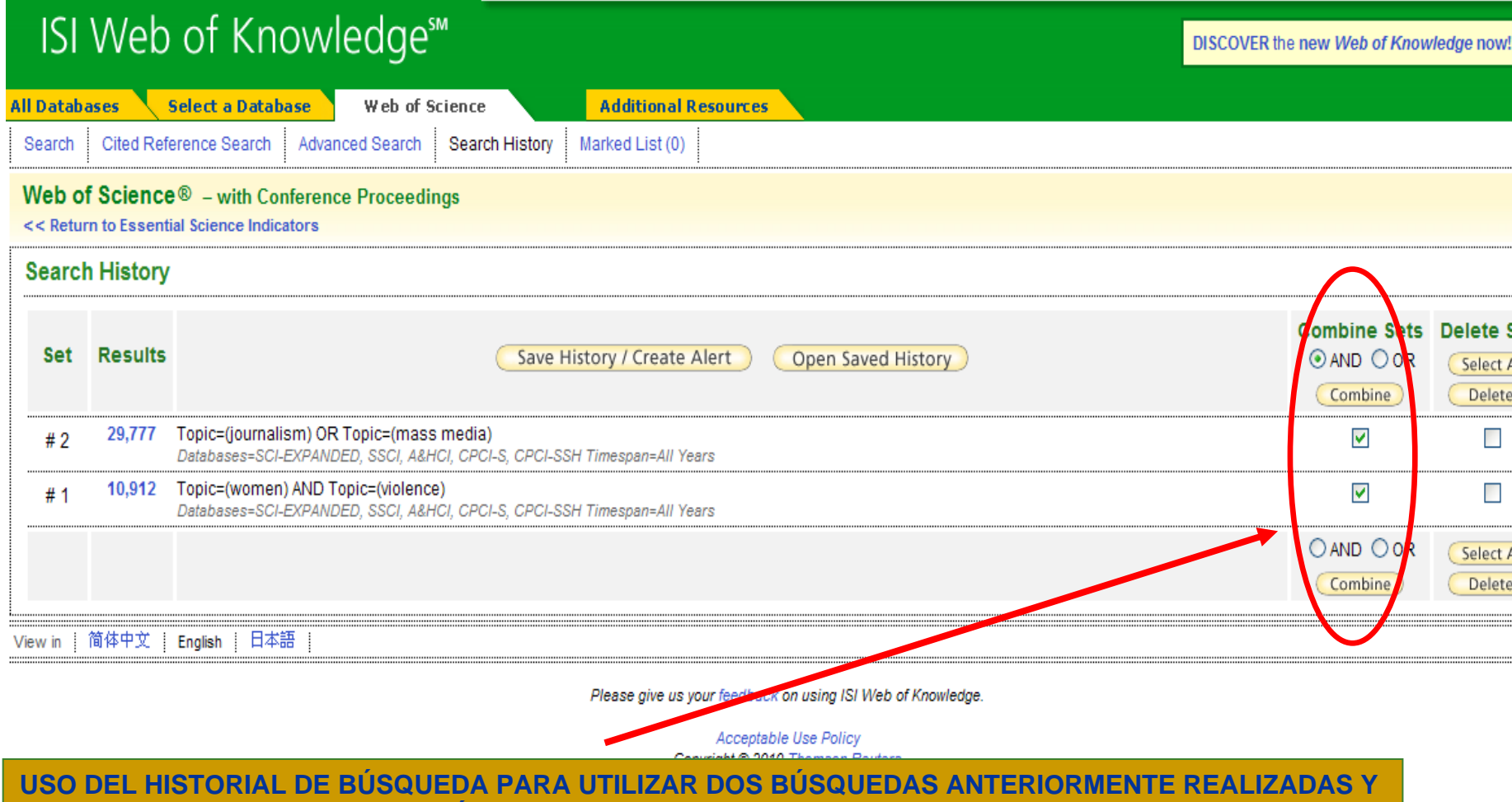

**COMBINARLAS EN UNA NUEVA BÚSQUEDA**

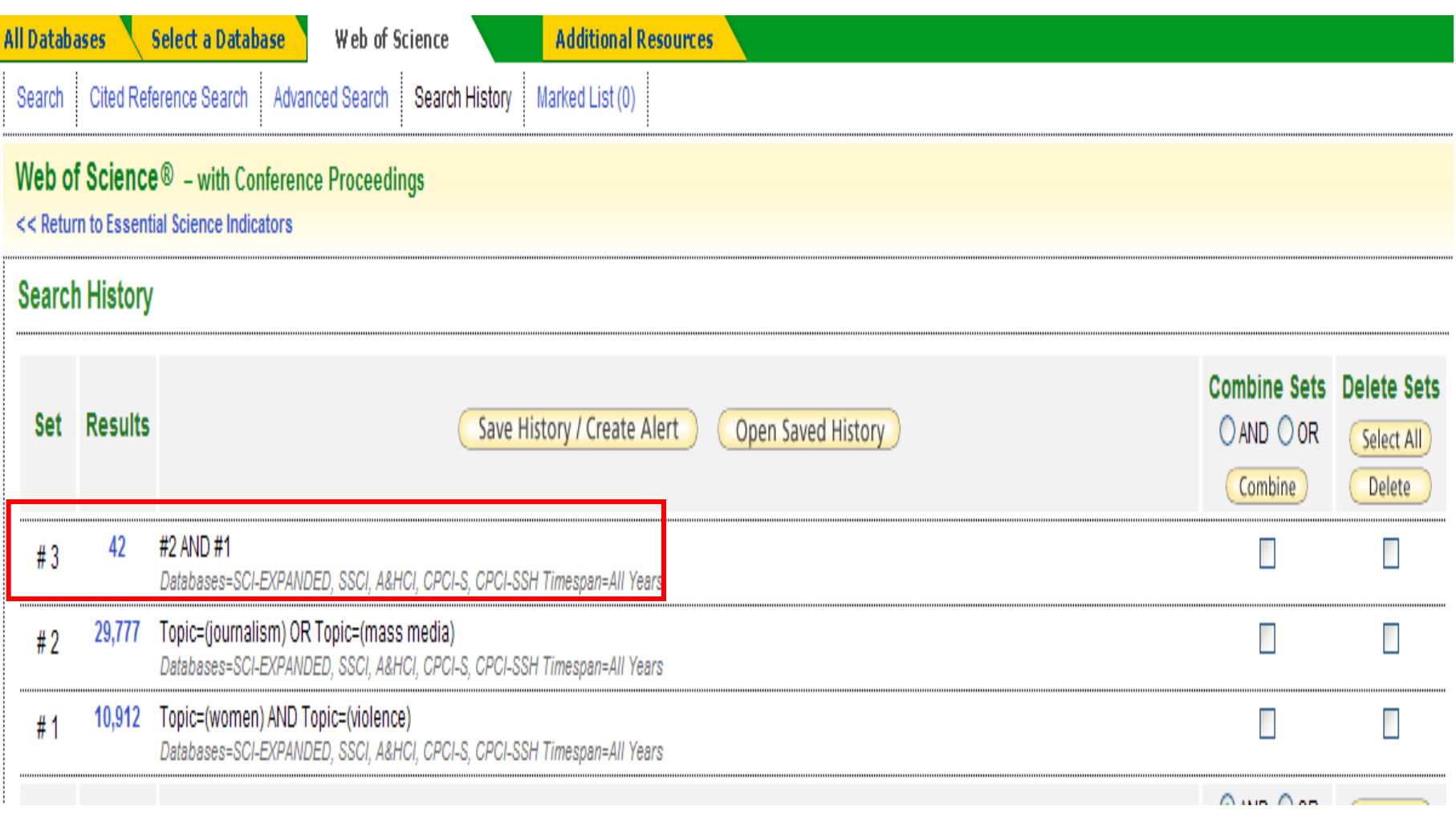

#### Web of Science<sup>®</sup> - with Conference Proceedings

<< Return to Essential Science Indicators

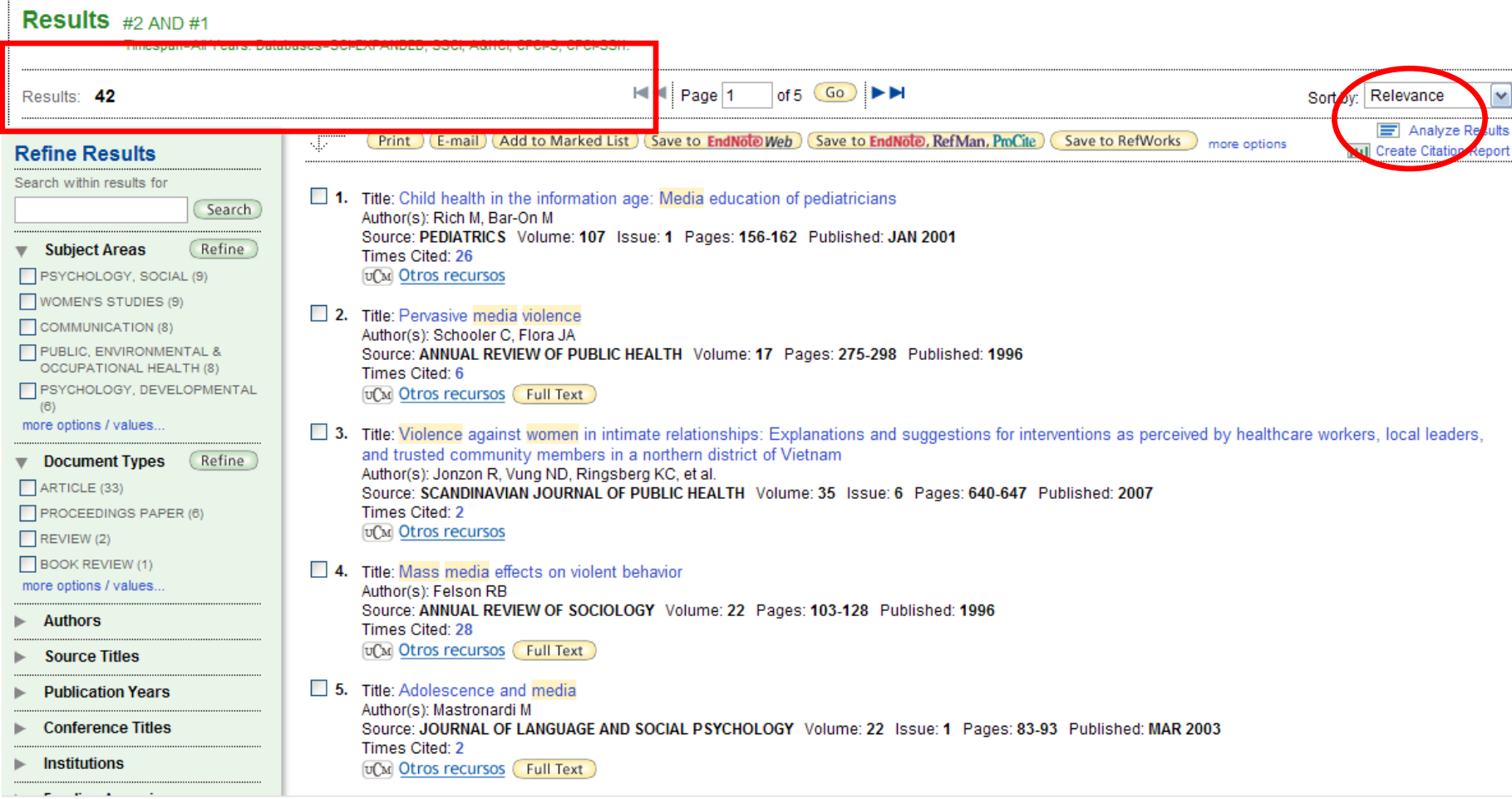

#### **CITED REFERENCE SEARCH. EJEMPLO:**

Citas recibidas por el trabajo:

Kraut, R., Kiesler, S., Boneva, B., Cummings, J., Helgeson, V. & Crawford, A. 2002, "Internet paradox revisited", *Journal of Social Issues,* vol. 58, no. 1, pp. 49- 74

**ELEMENTOS PARA LA BÚSQUEDA: AUTOR, PUBLICACIÓN, AÑO**

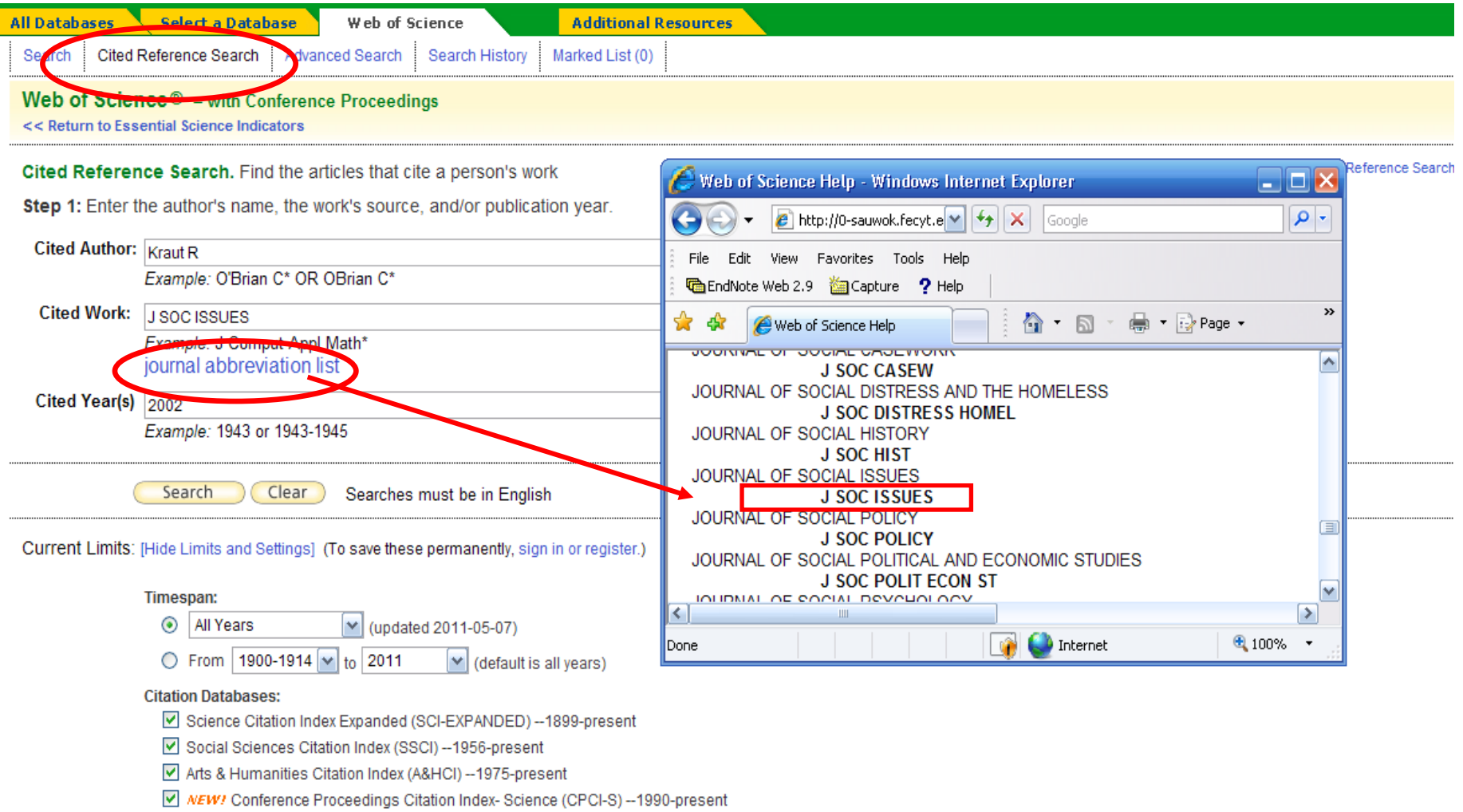

#### **WEB OF SCIENCE. BUSCAR** Cited Reference Search. Find the articles that cite a person's work Step 2 of 2: Select cited references and click "Finish Search." Select the references for which you wish to see the citing articles, then click the "Finish Search" button. Hint: Look for cited reference variants (sometimes different pages of the same article are cited or papers are cited incorrectly). CITED REFERENCE INDEX of  $1$  Go  $\blacktriangleright$   $\blacktriangleright$ Page 1 References: 1 - 4 of 4 **1**Select Page ) (Select All\* Clear All N) **Finish Search Cited Work** Article Citing View **Select Cited Author** Year Volume Page [SHOW EXPANDED TITLES]  $ID$ Articles<sup>\*\*</sup> Record **KRAUT R** J SOC ISSUES 2002 1540 4560 г **KRAUT R** J SOC ISSUES 2002 85 1017 Г 1 **2KRAUT R** J SOC ISSUES 2002 58 9 г J SOC ISSUES **View Record KRAUT R** 2002 58 49 253 ☑ Select Page Select All\* Clear All 本 **Finish Search**

#### Web of Science<sup>®</sup> - with Conference Proceedings

<< Return to Essential Science Indicators

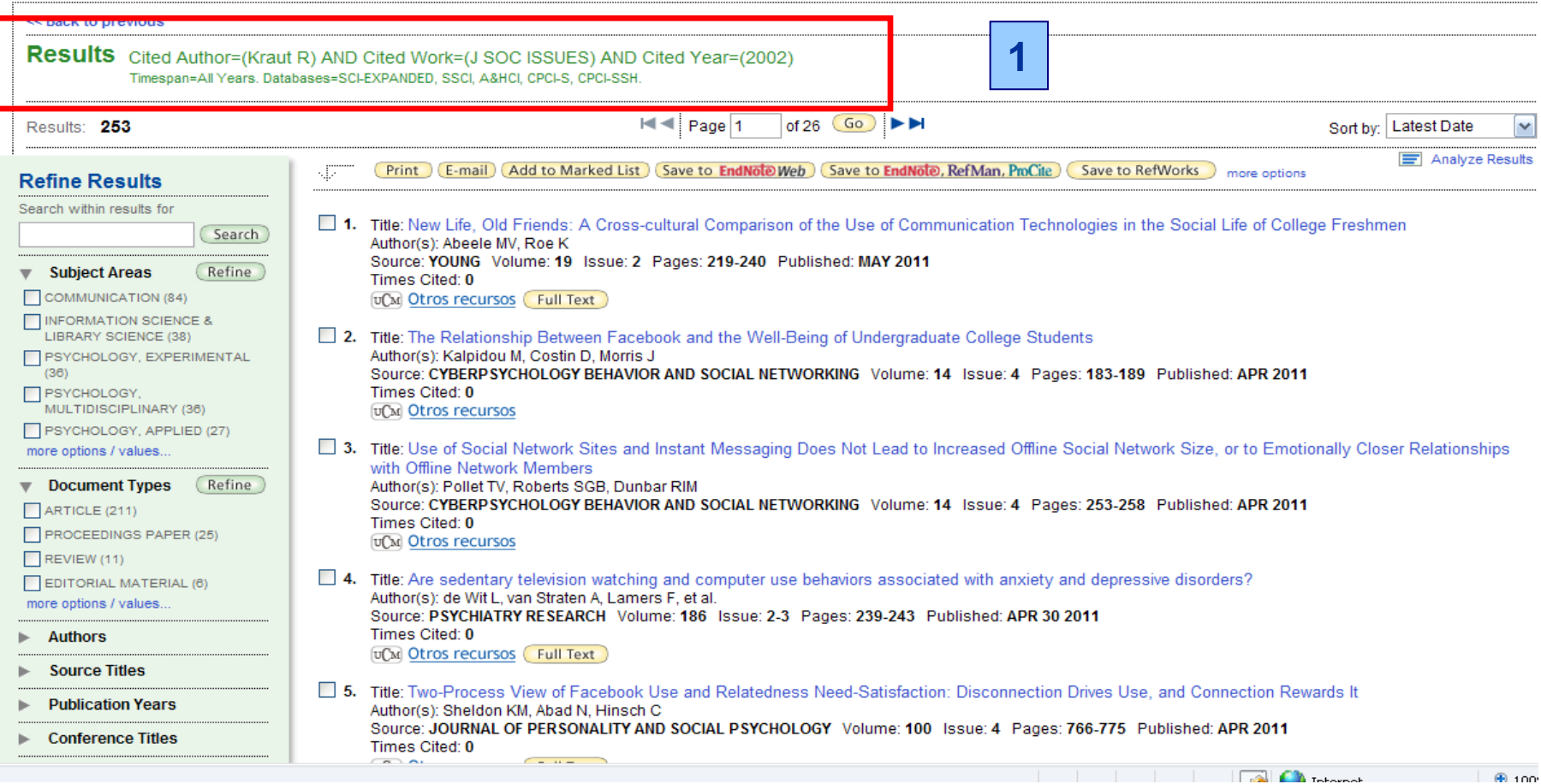

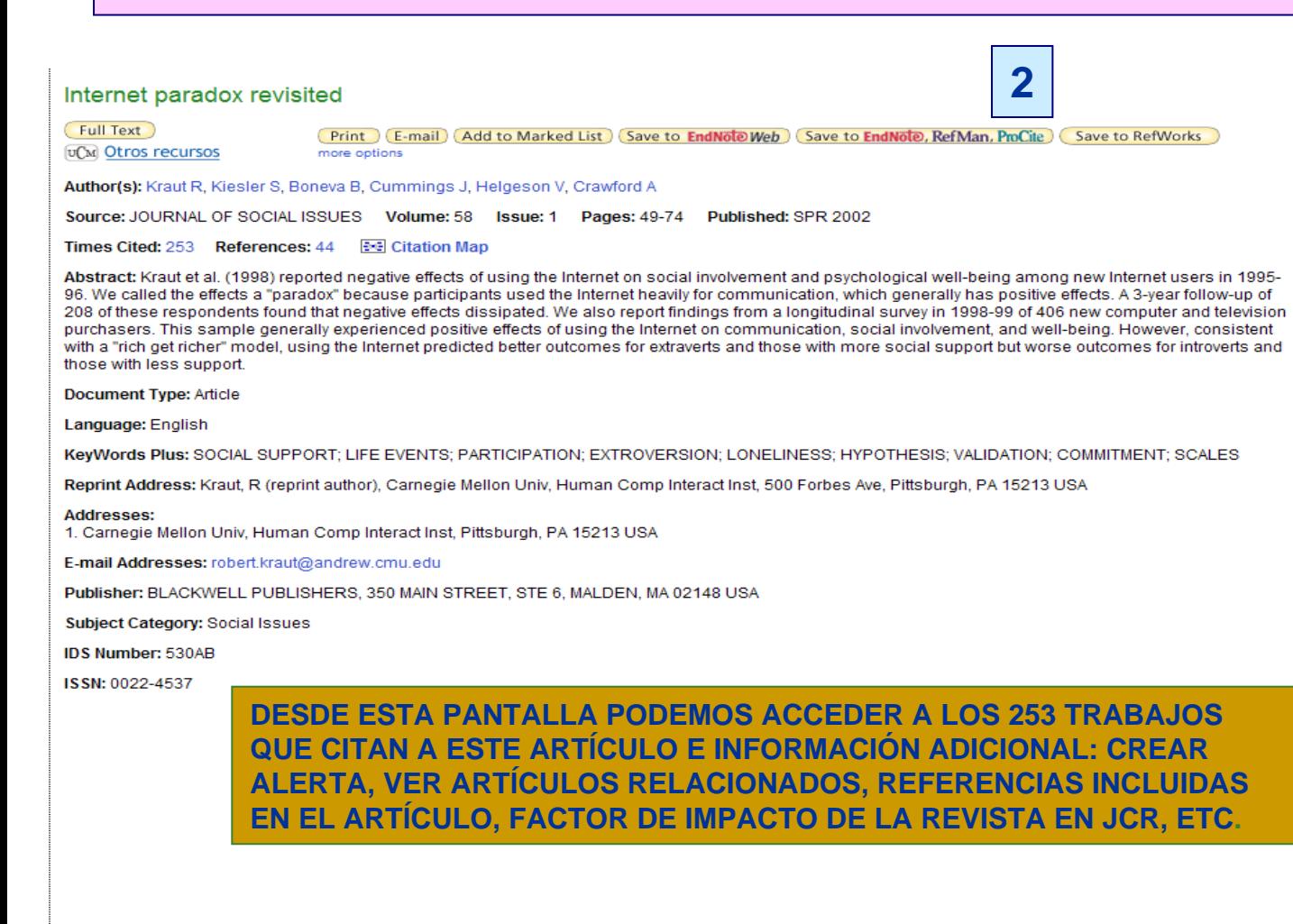

#### Cited by: 253

This article has been cited 253 times (from Web of Science)

Abeele MV, Roe K, New Life, Old Friends: A Cross-cultural Comparison of the Use of Communication Technologies in the Social Life of College Freshmen YOUNG 19 2 219-240 MAY 2011

Kalpidou M. Costin D. Morris J The Relationship Between Facebook and the Well-Being of Undergraduate College Students CYBERPSYCHOLOGY BEHAVIOR AND SOCIAL NETWORKING 14 4 183-189 APR 2011

Pollet TV, Roberts SGB, Dunbar RIM Use of Social Network Sites and Instant Messaging Does Not Lead to Increased Offline Social Network Size, or to Emotionally Closer Relationships with Offline Network Members CYBERPSYCHOLOGY BEHAVIOR AND SOCIAL NETWORKING 14 4 253-258 APR 2011

[ view all 253 citing articles ]

Create Citation Alert

#### **Related Records:**

Find similar records based on shared references (from Web of Science).

[view related records]

#### **References: 44**

View the bibliography of this record (from Web of Science).

#### **Additional information**

- View the journal's impact factor (in Journal **Citation Reports)**
- View performance trends (in Essential Science Indicators)

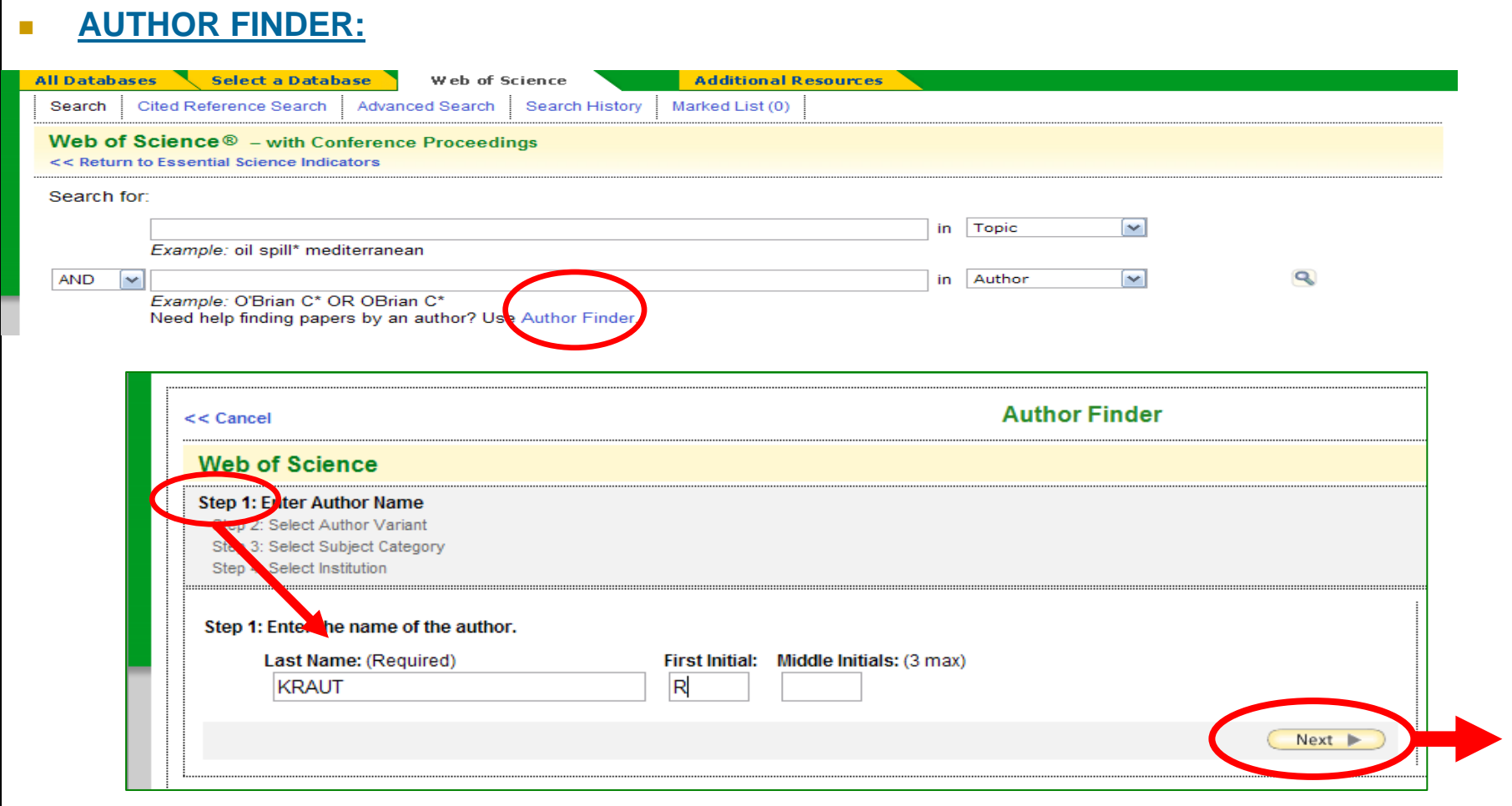

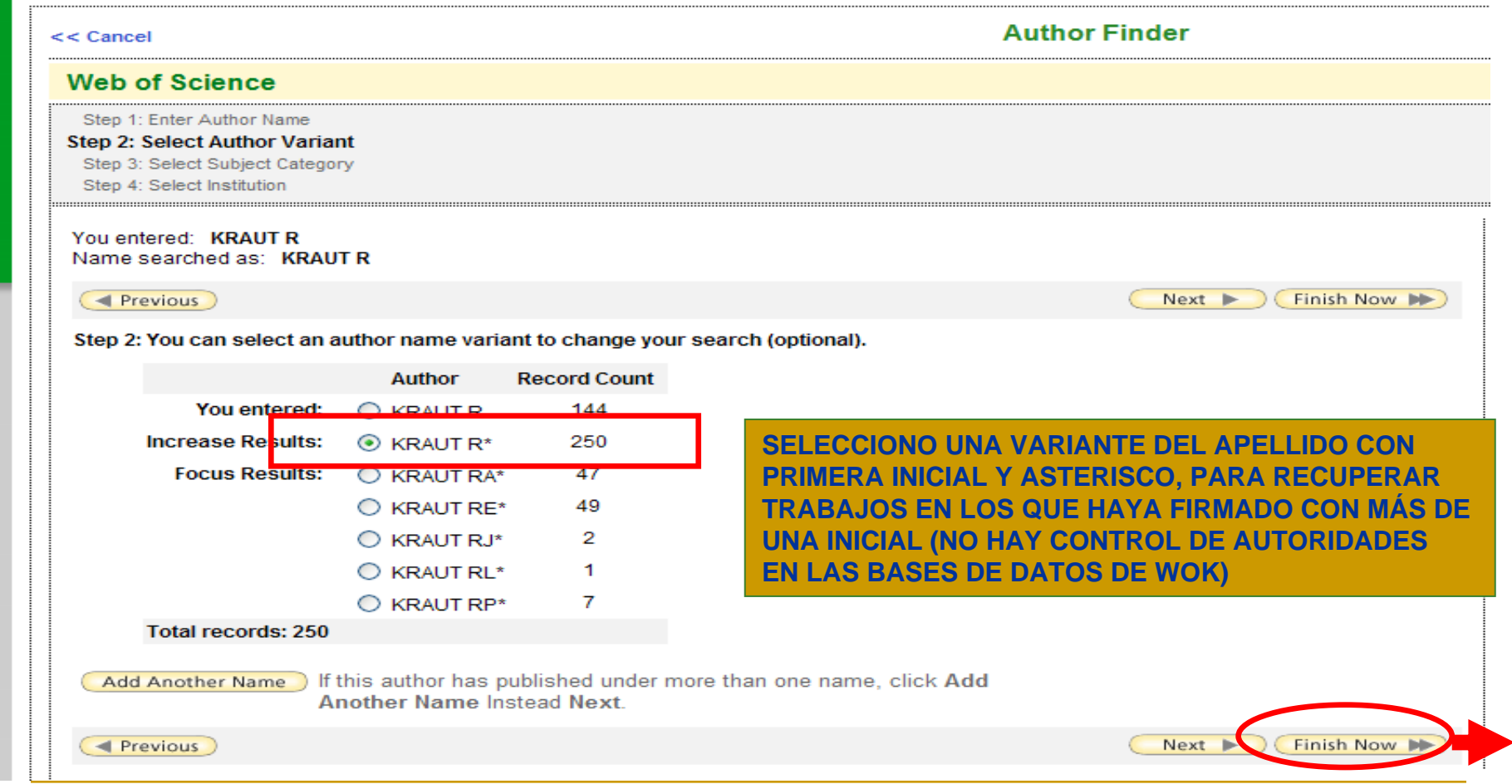

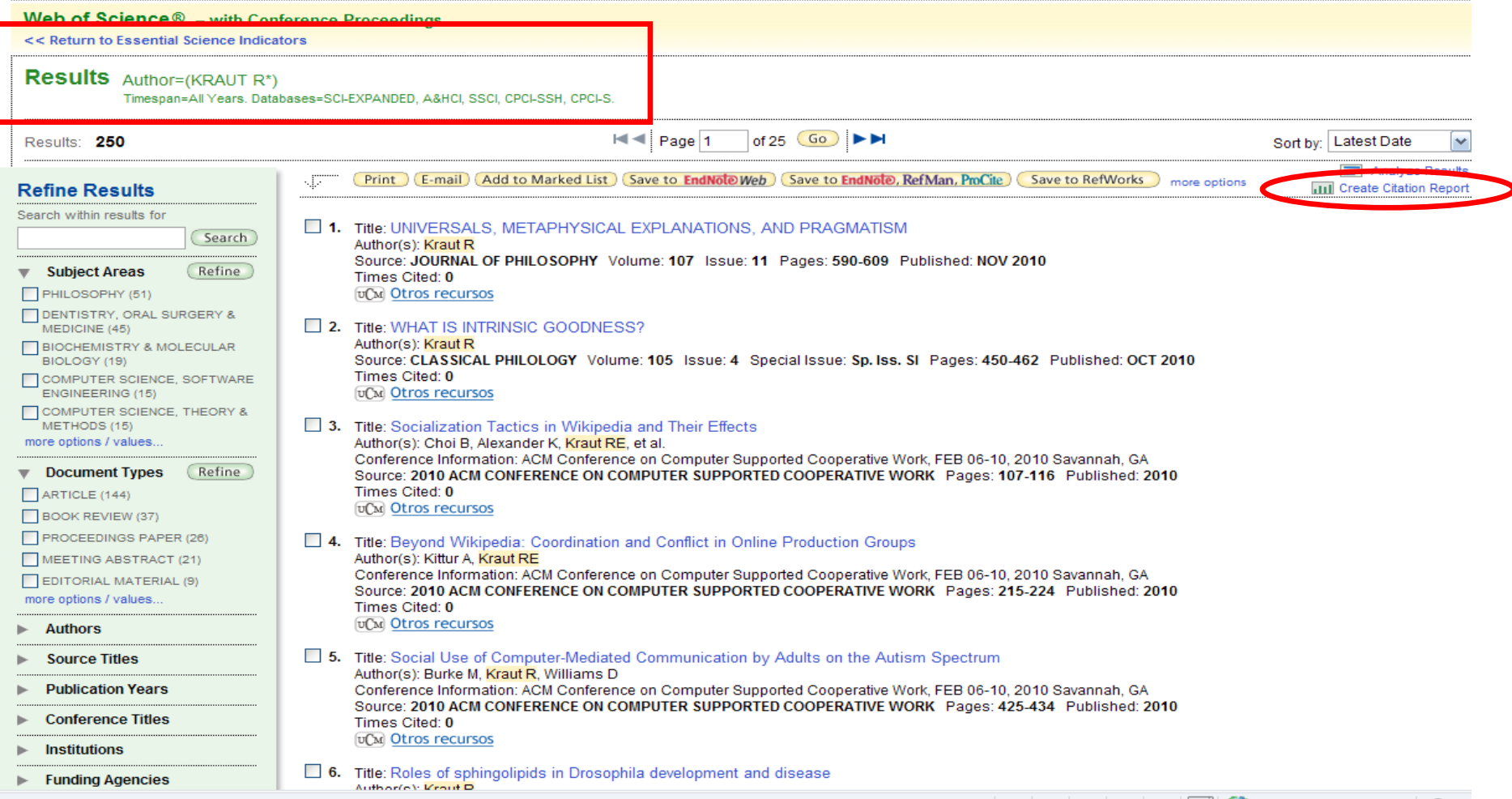

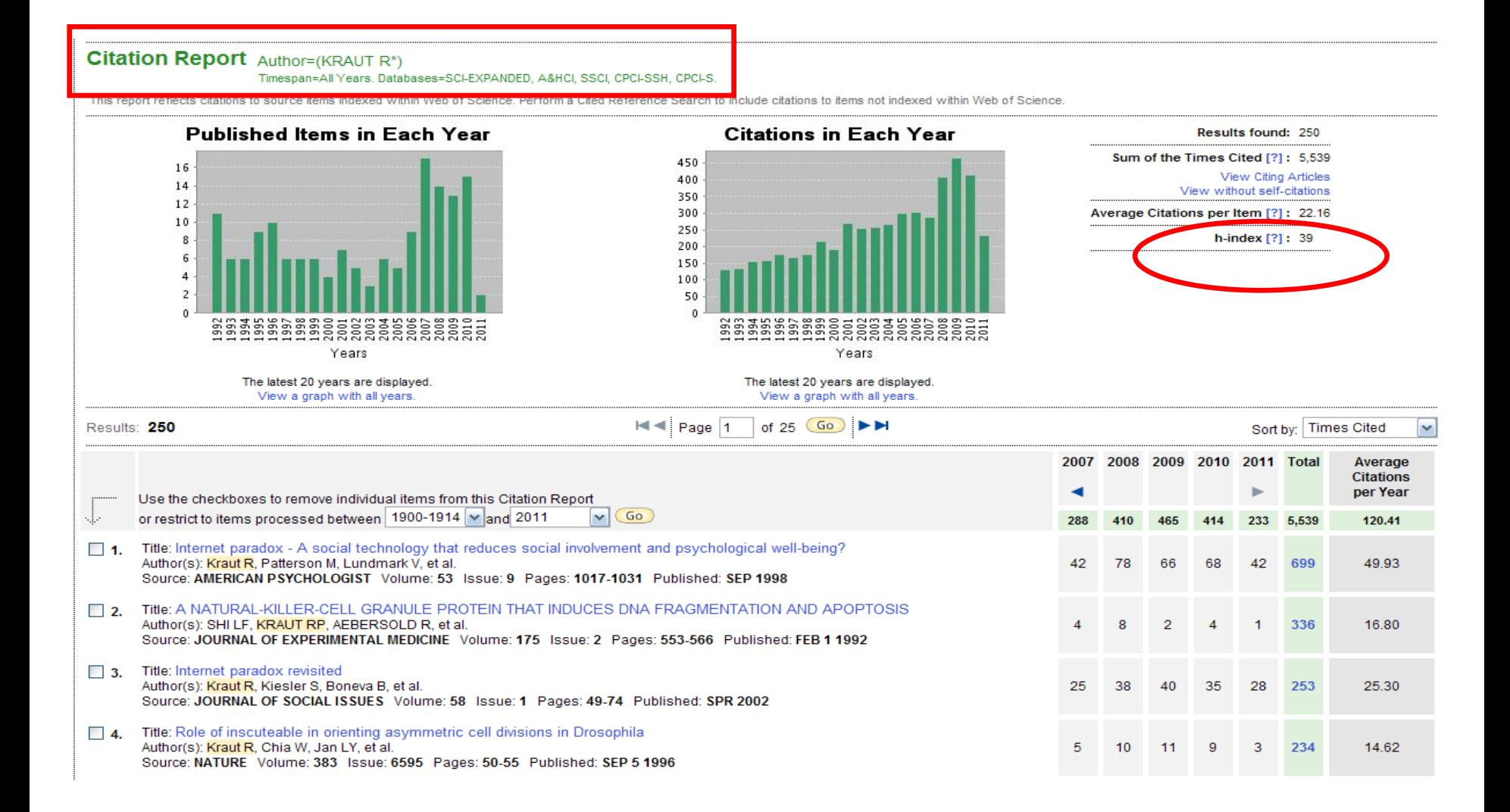

- **OPCIONES PARA RESULTADOS:** Una vez realizada nuestra búsqueda, y las limitaciones o ampliaciones que permitan ajustarlos a nuestras necesidades de información, las opciones del listado de resultados son las mismas que para la búsqueda conjunta en WOK, con algunas opciones adicionales:
	- $\Box$  **1.Ordenar resultados:** Por fecha más reciente, veces citado; relevancia; primer autor; título de la fuente; año de publicación; título de la conferencia.
	- $\Box$  **2.Lista marcada:** Podemos seleccionar registros para imprimir, guardar, enviar a una cuenta de correo electrónico o a un gestor bibliográfico.
	- $\Box$  **3.Analizar resultados (Analyze Results):** Esta herramienta permite clasificar un conjunto de resultados de búsqueda según categorías como Autor, Institución, Países/Territorios, Año de Publicación, Título Fuente, Tipo de Documento, Idioma y Área Temática. El límite de resultados es 100.000
	- $\Box$  **4.Crear informe de citas (Create Citation Report):** Ofrece información estadística basada en los resultados recuperados e incluye el índice h. Se puede ejecutar para listados de hasta 10.000 resultados.

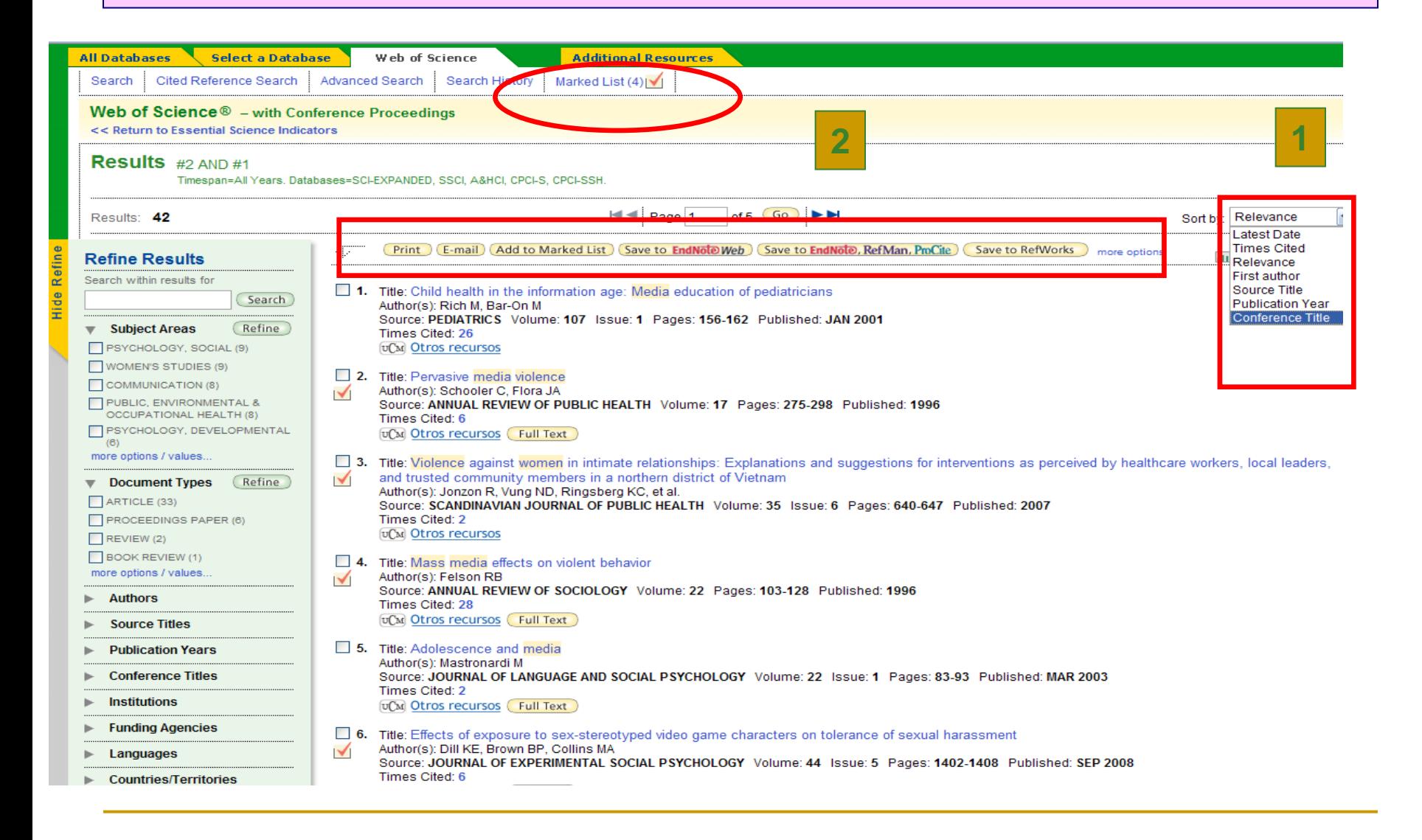

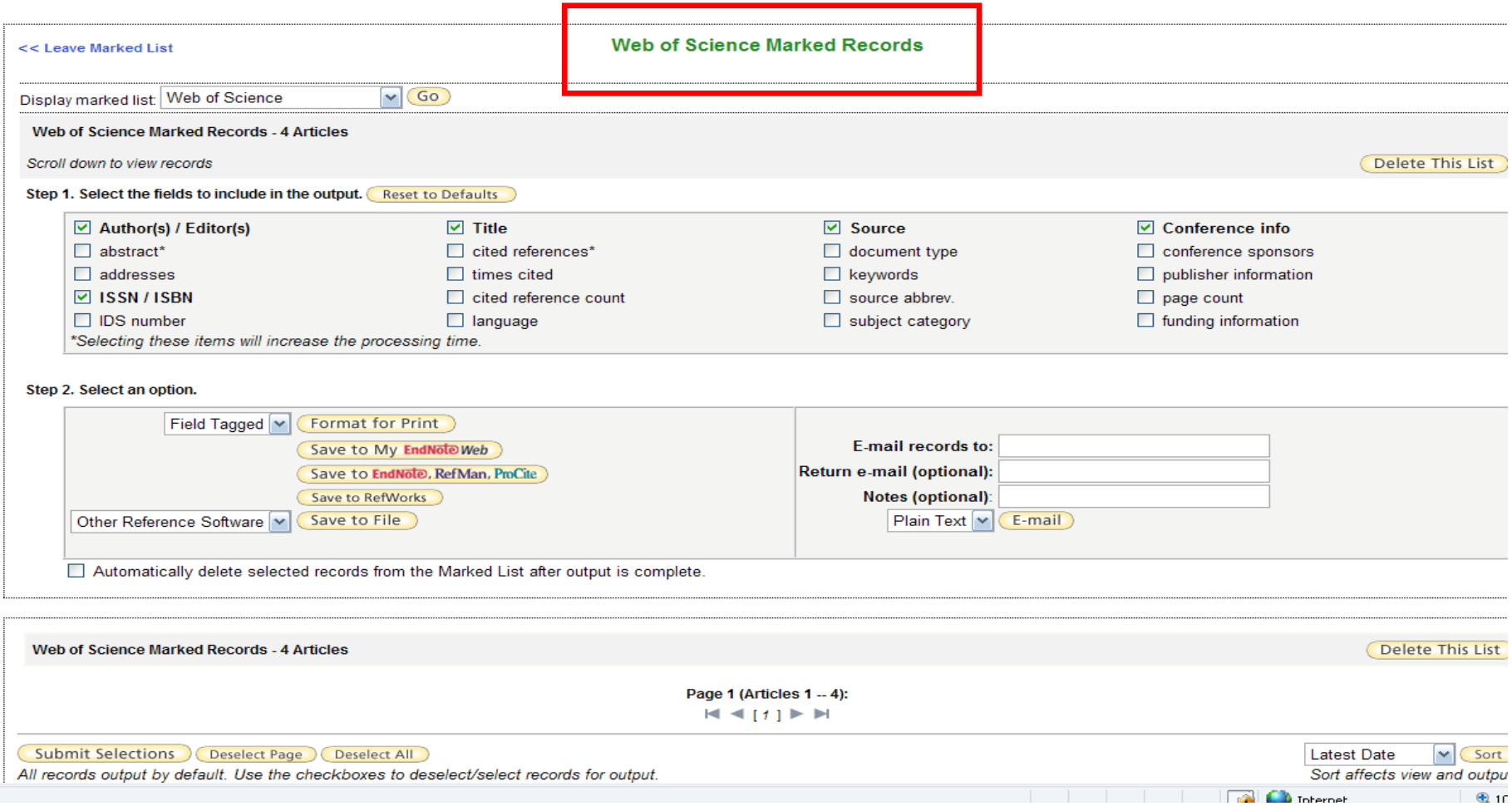

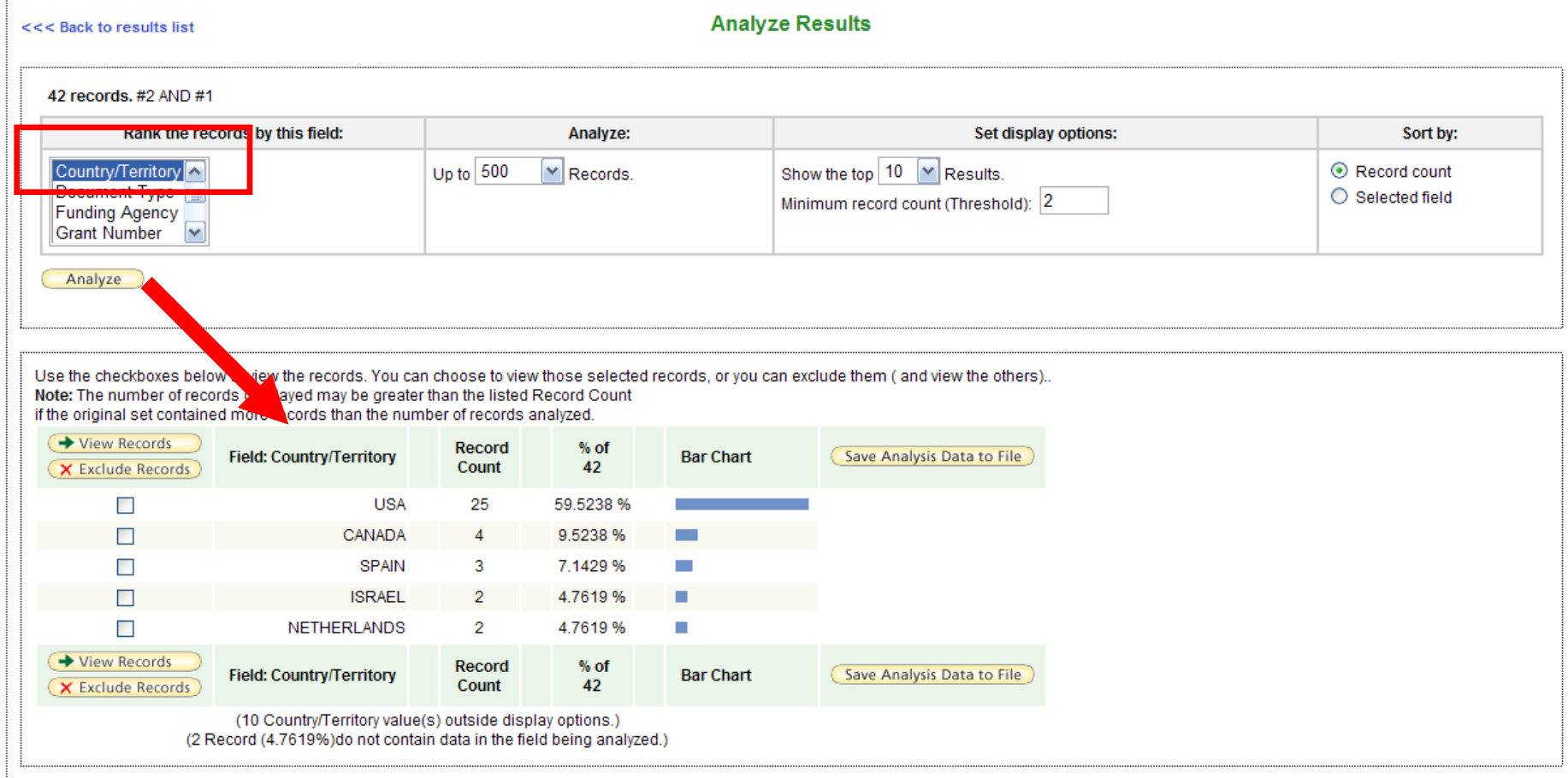

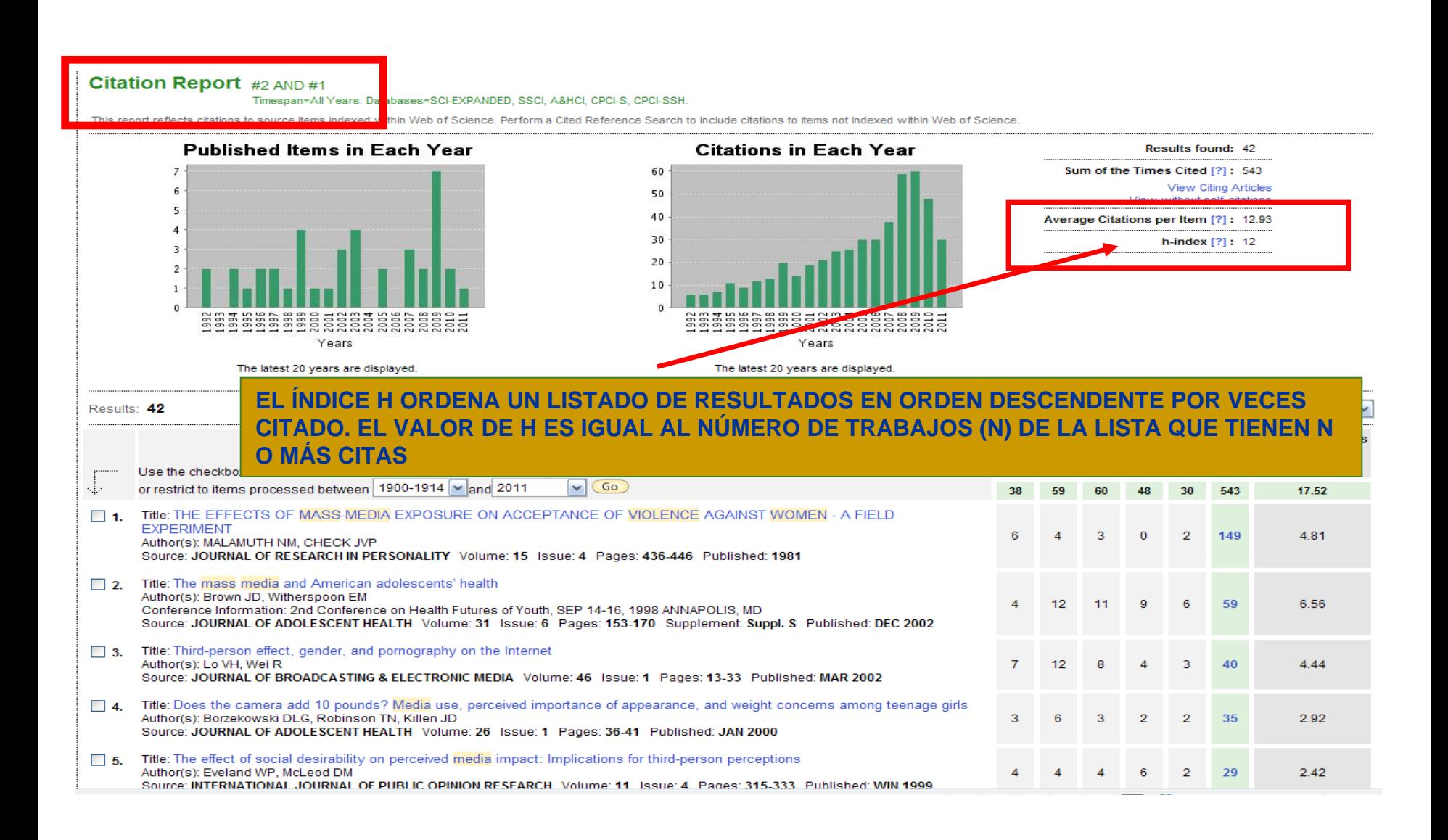

# **WEB OF KNOWLEDGE. PERSONALIZACIÓN**

- **REGISTRARSE EN LA WEB OF KNOWLEDGE:** Crear una cuenta personal en la Web of Knowledge y acceder al portal como usuarios registrados nos permite:
	- $\Box$  Configurar la **interfaz de acceso al portal**, de manera que accedamos directamente a una base de datos de preferencia
	- $\Box$ **Guardar búsquedas** creadas durante una sesión
	- $\Box$ Establecer **alertas de búsquedas**
	- $\Box$ Crear **alertas de citas** recibidas por un artículo (solo para la Web of Science)
	- $\Box$ Acceder al gestor bibliográfico **EndNote Web**
	- $\Box$ Acceder a **ResearcherID** y poder crear una cuenta (**My ResearcherID**)
- П **CÓMO CREAR UNA CUENTA PERSONAL:** Para registrarnos en la Web of Knowledge, desde la página principal del portal pinchamos en el enlace "Sign in". Accedemos a una página desde la que podemos ingresar nuestras claves (cuando ya hemos creado una cuenta) o crear una cuenta nueva.

# **WEB OF KNOWLEDGE. PERSONALIZACIÓN**

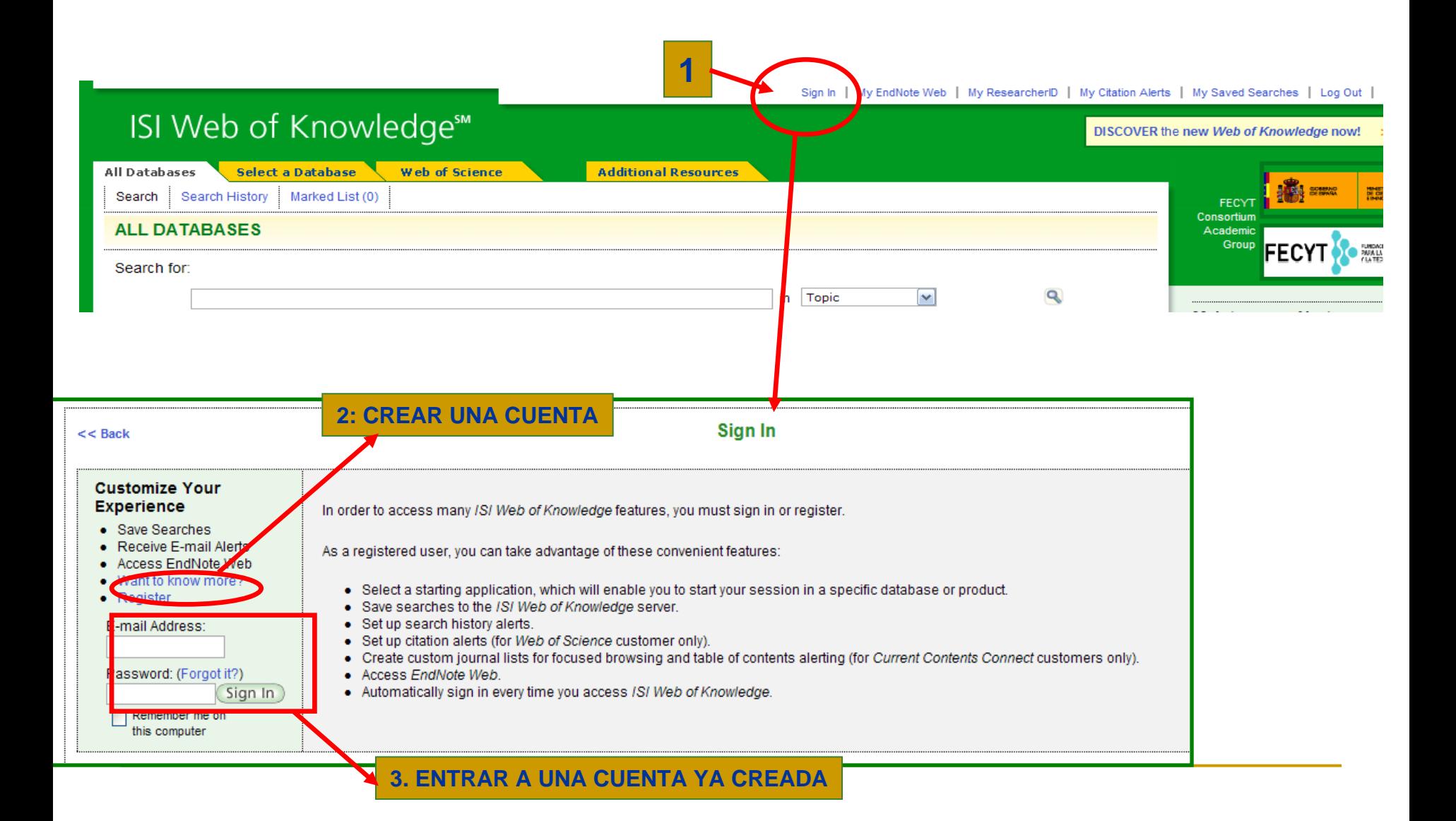

# **WEB OF KNOWLEDGE. PERSONALIZACIÓN**

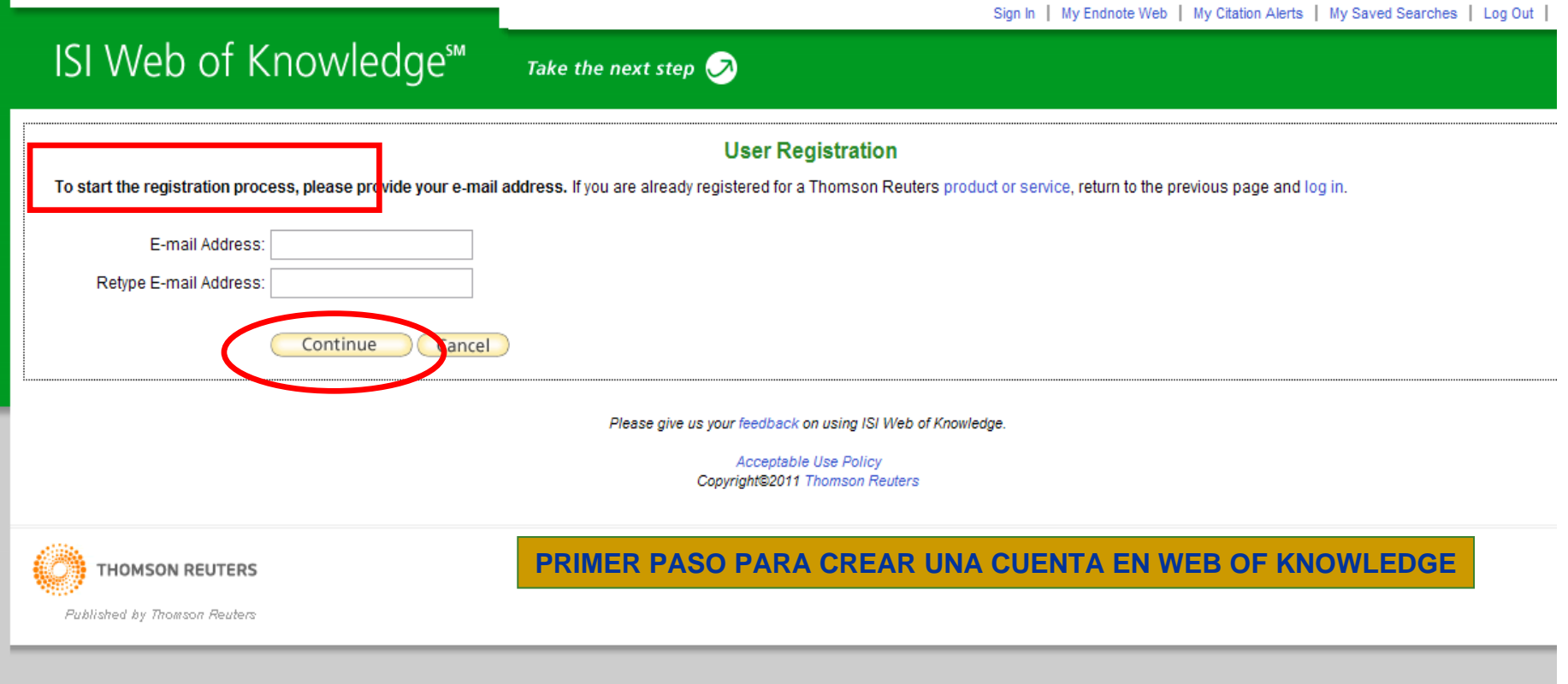

#### **WEB OF KNOWLEDGE. JCR Y OTROS RECURSOS**

- $\overline{\phantom{a}}$  **ANÁLISIS DE LA PRODUCCIÓN CIENTÍFICA:** El uso de las diferentes bases de datos de la Web of Knowledge, nos permite, no sólo recuperar información sobre un tema, trabajos de un autor o publicados en una revista concreta, sino que, gracias a la cuantificación de las citas realizadas y recibidas por los trabajos indexados, es posible conocer el impacto y la visibilidad de investigaciones concretas de un autor, de una publicación periódica, de un área geográfica, y establecer conexiones y relaciones entre grupos de investigación, instituciones, etc. Podemos acceder a estos datos consultando otras bases de datos y recursos incluidos en la Web of Knowledge:
	- $\Box$ **JOURNAL CITATION REPORTS (JCR)**
	- $\Box$ **RESEARCH ID**
	- $\Box$ **ESSENTIAL SCIENCE INDICATORS**
	- $\Box$ **SCIENTIFIC WEB PLUS**
	- $\Box$ **ISI HIGHLYCITED.COM**
	- $\Box$ **SCIENCE WATCH**

#### **WEB OF KNOWLEDGE. JOURNAL CITATION REPORTS (JCR)**

- **QUÉ ES:** Es una de las bases de datos integradas en el portal Web of Knowledge. Ofrece información sobre el impacto y la importancia relativa de las revistas científicas de un área en comparación con otras de su misma especialidad, a partir del cálculo del factor de impacto de la revista. Este índice se calcula mediante la siguiente fórmula:
- $\mathcal{C}^{\mathcal{A}}$ **FI (2009)** = Citas en 2009 a documentos publicados en 2007 y 2008

Documentos citables publicados en 2007 y 2008

П **ESTRUCTURA:** Consta de 2 series, Ciencias y Ciencias Sociales, y ofrece datos desde 1997

#### **WEB OF KNOWLEDGE. JOURNAL CITATION REPORTS (JCR)**

- **BÚSQUEDAS:** Se pueden buscar datos de una revista concreta, o realizar una selección por materia, editor o país
- $\mathcal{C}^{\mathcal{A}}$  **UTILIDAD:** 
	- $\Box$  Buscar el **factor de impacto** de una revista en la que un investigador/profesor haya publicado un artículo. Este dato, cuando se puede aportar, es uno de los requeridos en los procesos de acreditación y certificación de investigadores y docentes.
	- $\Box$  Averiguar qué revistas, dentro de cada especialidad, publican **trabajos de vanguardia**: búsqueda por categoría temática y ordenación de los resultados por índice de inmediatez (Immediacy Index)
	- $\Box$  Localizar **revistas más relevantes** dentro de cada área para enviar directamente los nuevos trabajos para su publicación en dichas revistas: búsqueda por categoría temática y ordenación de resultados por factor de impacto

#### **WEB OF KNOWLEDGE. JOURNAL CITATION REPORTS (JCR)**

- $\Box$  Averiguar datos relativos al impacto de **revistas publicadas por un editor**: búsqueda de revistas por editor y ordenación por factor de impacto
- $\Box$  Averiguar datos de impacto de **revistas publicadas en un país**: búsqueda de revistas por país y ordenación por factor de impacto. Para recuperar datos de varios países, se seleccionan presionando al mismo tiempo la tecla "Ctrl"
- $\Box$  Averiguar qué **revistas de otras especialidades guardan relación con otra revista de nuestro interés:** desde la pantalla con los datos de la revista de nuestro interés, pinchamos en "Related journals"para averiguar qué revistas guardan una relación más estrecha con ella, en función de las citas recibidas y emitidas
- $\Box$ Más información: [Herramientas de medición de impacto y análisis de citas. JCR](https://cv2.sim.ucm.es/moodle/file.php/1704/Documentos_Beatriz/PRESENTACION_JCR.ppt) (Curso en abierto realizado por la BUC en 2009 sobre calidad de revistas y evaluación de la actividad investigadora)

#### **WEB OF KNOWLEDGE. RESEARCHER ID**

 **QUÉ ES:** Es una base de datos que permite a los investigadores de instituciones suscritas a la Web of Knowledge crear su perfil, e incluir un listado de sus publicaciones, con acceso a las referencias de esos trabajos en la Web of Science si han sido indizados en esta base de datos. Para crear una cuenta en ResearcherID (My ResearcherID) es necesario estar registrado previamente en la Web of Knowledge

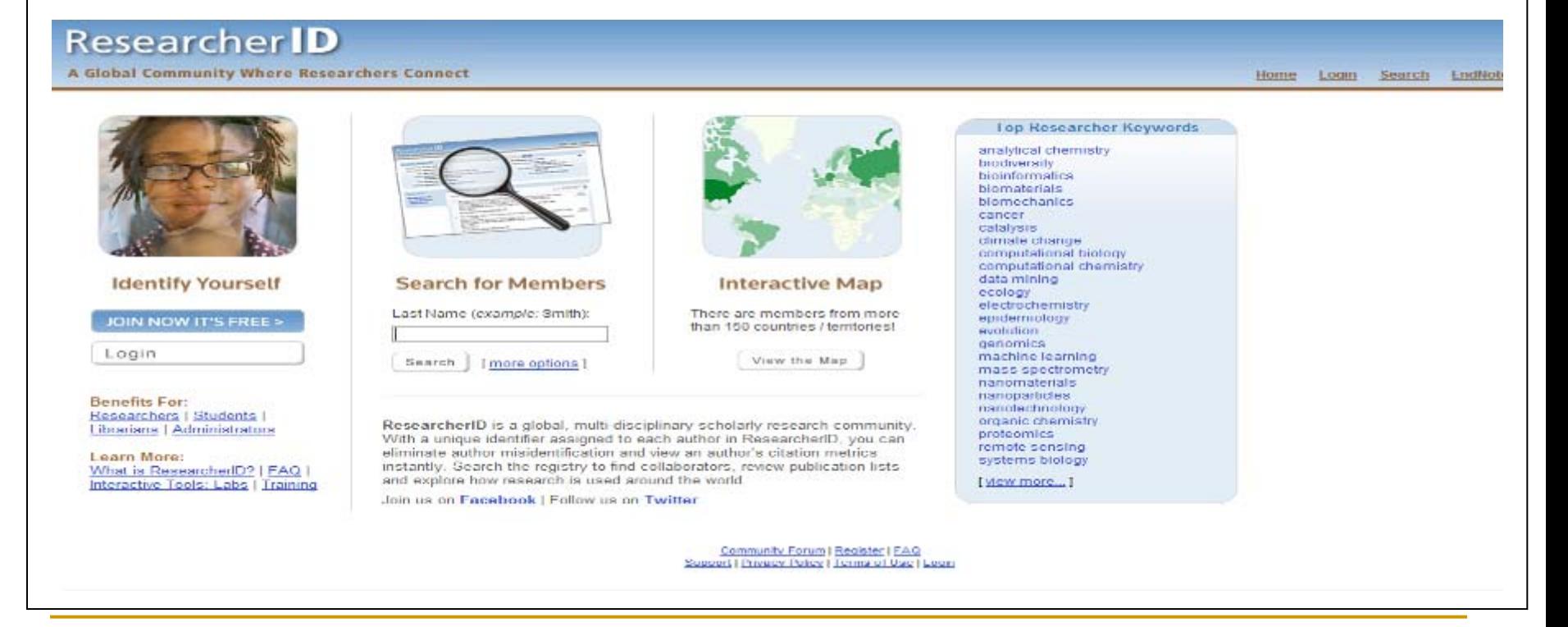

#### **WEB OF KNOWLEDGE. ESSENTIAL SCIENCE INDICATORS**

- m, **QUÉ ES:** Ofrece información estadística y análisis cuantitativos de la ciencia, presentando, como resultado de todo ello, rankings de científicos, instituciones, países y revistas.
- $\mathcal{L}_{\mathcal{A}}$ Permite explorar tendencias, líneas de investigación en las distintas disciplinas, etc.
- $\overline{\phantom{a}}$  Herramienta útil para descubrir potenciales colaboradores, expertos en una materia para solicitar su colaboración como evaluadores en la revisión por pares, etc.

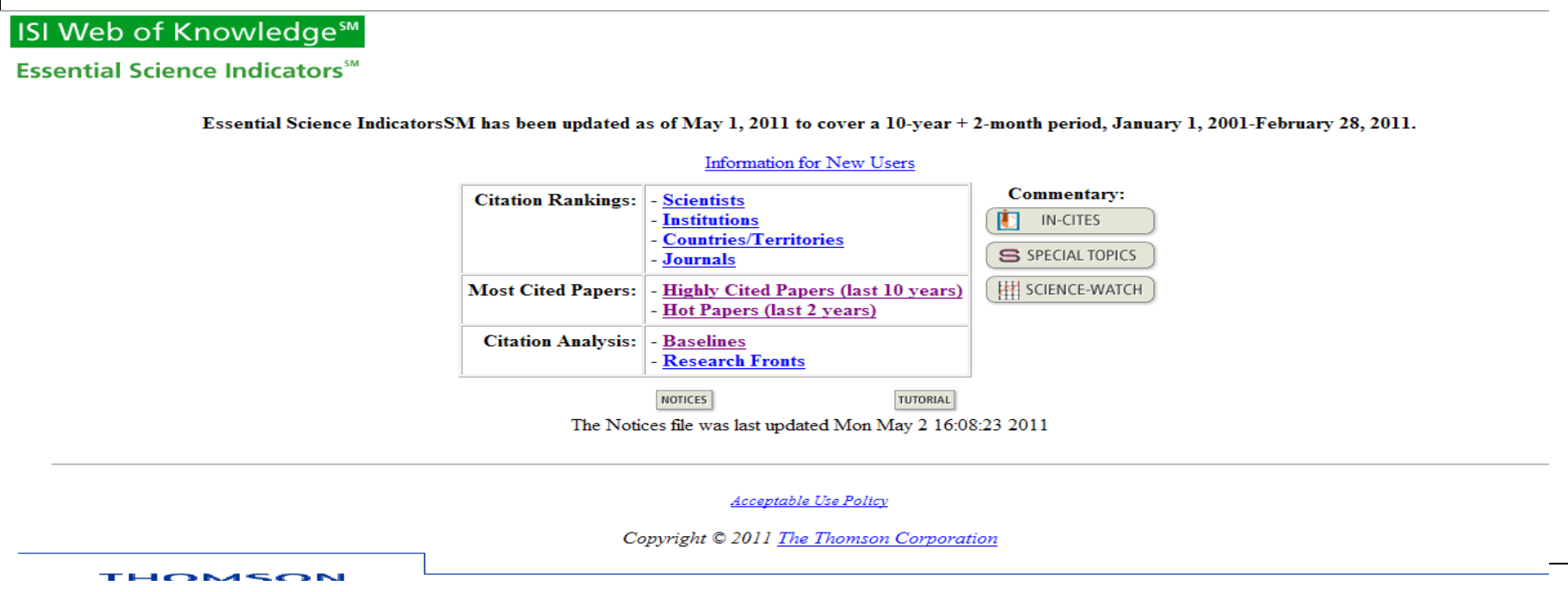

#### **WEB OF KNOWLEDGE. SCIENTIFIC WEB PLUS**

П **QUÉ ES:** Selección de recursos web en Internet de calidad académica y científica. Podemos buscar directamente en esta herramienta y, desde una búsqueda en la Web of Knowledge, que nos dirige hacia páginas web de interés relacionadas con la búsqueda que hayamos realizado.

# Scientific **Web**

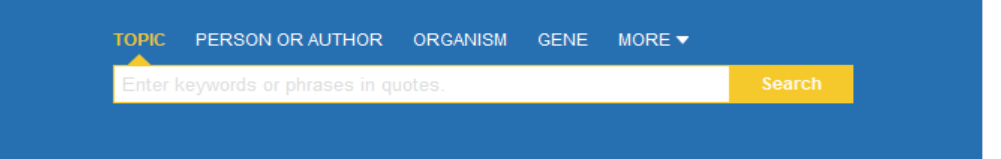

Find the most relevant scientific information on the Web, fast.

- Save time: You'll find relevant scientific Web content faster because Scientific WebPlus eliminates much of the noise you get from big Web search engines.
- Start your research right: Get the lay of the land on a research topic quickly with Scientific WebPlus.
- Do more complete research: Find hard-to-get scientific information not available elsewhere.

#### **WEB OF KNOWLEDGE. ISI HIGHLYCITED.COM**

 **QUÉ ES:** Base de datos que permite recuperar información sobre los científicos más citados a nivel mundial dentro de cada una de las disciplinas científicas. De cada investigador ofrece información sobre su carrera profesional, listado de sus publicaciones y enlace a las mismas en la Web of Science.

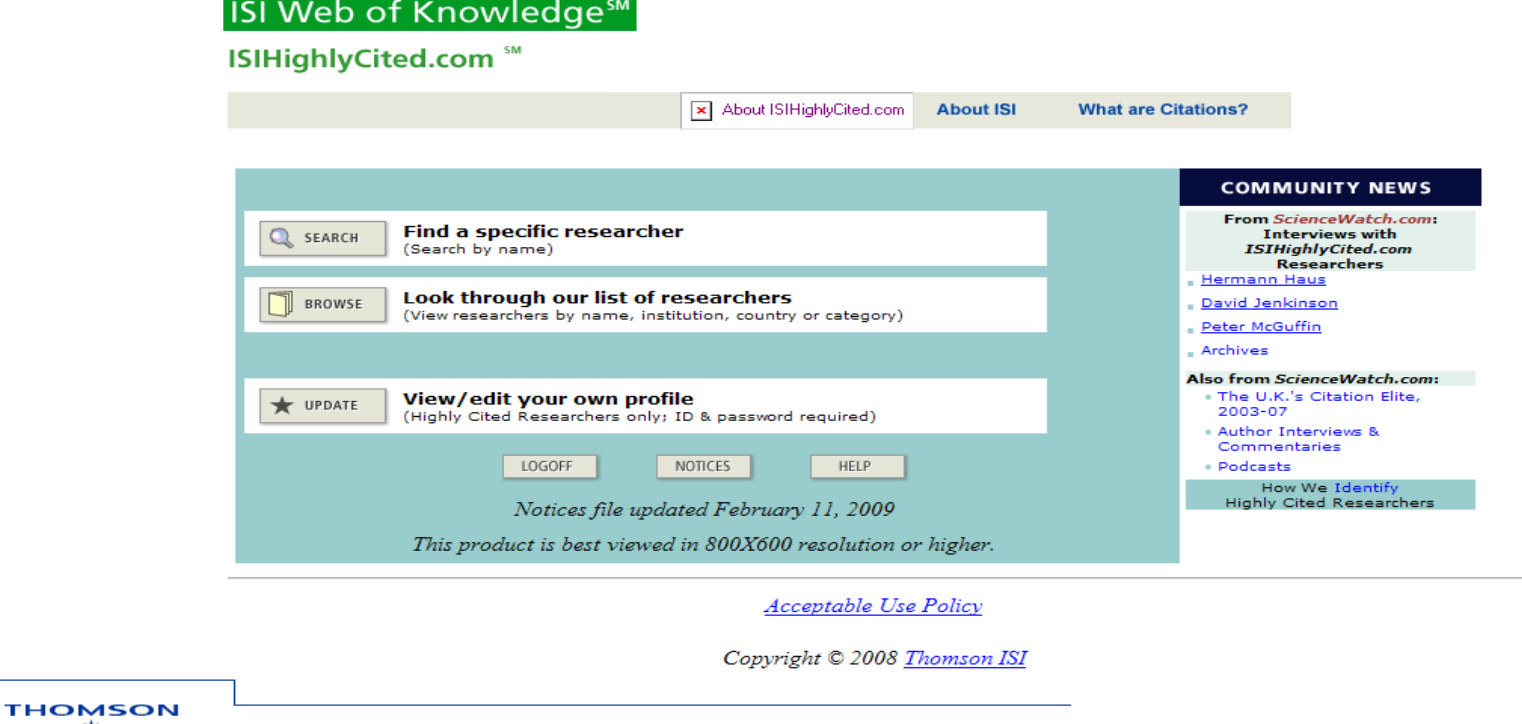

#### **WEB OF KNOWLEDGE. SCIENCE WATCH**

 **QUÉ ES:** Se trata de un blog científico con informaciones de actualidad sobre los diferentes campos de la ciencia, entrevistas a investigadores, datos estadísticos y rankings (elaborados a partir de los diferentes productos generados mediante el análisis de citas de la Web of Knowledge), etc.

#### **SCIENCE WATCH**

HOME | ABOUT THOMSON REUTERS | PRESS ROOM | CONTACT US |

#### SCIENCEWATCH.COM, MAY 2011

TRACKING TRENDS AND PERFORMANCE IN GLOBAL RESEARCH SINCE 1989

**SCIENCEWATCH HOME** INSIDE THIS MONTH...

**INTERVIEWS** 

**SPECIAL TOPICS** 

**ANALYSES** 

**DATA & RANKINGS** 

ABOUT SCIENCE WATCH

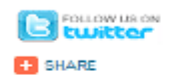

#### UCLA'S YANG YANG ON POLYMER SOLAR CELLS

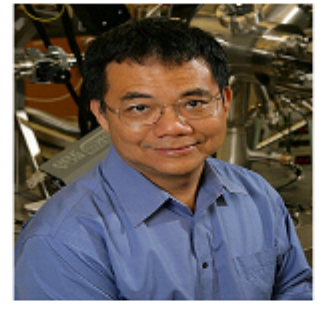

on polymer solar cells and the challenge of extending their efficiency and effective lifespan to a point at which solar cells can compete with those derived from silicon. Potential near-term applications include cells lining briefcases or purses, with the capacity to charge electronic devices, while the ultimate goal is lightweight solar panels that could be affixed to a house exterior as easily as a poster. From the interview: "We started working on

Yang Yang of UCLA discusses his work

polymer solar cells about eight or nine years ago. I had a student who was about to graduate, and I challenged him to work on a project that was not associated with his Ph.D. thesis. I was working on silicon-based solar cells. and he chose polymer..." View Article >

SPOTLIGHT ON IMPORTANT NEW TRENDS IN RESEARCH

#### **SCI-BYTES: WEEK OF MAY 8, 2011**

Site Search

- U.S. Institutions: Most Prolific in Art. 2005-09

THOMSON REUTERS

**E** FOLLOW US **CO** SHARE

**SEARCH** 

- Journals Listed by Impact: Crystallography
- Hot Paper in Physics
- Sci-Bytes Home

#### **ETCETERA**

- **M** All RSS Feeds for ScienceWatch.com
- Global Research Reports

#### **CURRENT SPECIAL TOPIC**

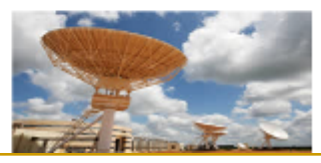

Muchas gracias por vuestra atención Para cualquier duda o consulta: [buc\\_inf@buc.ucm.es](mailto:buc_inf@buc.ucm.es)